**ADVANCE**

# **SMART TC°**

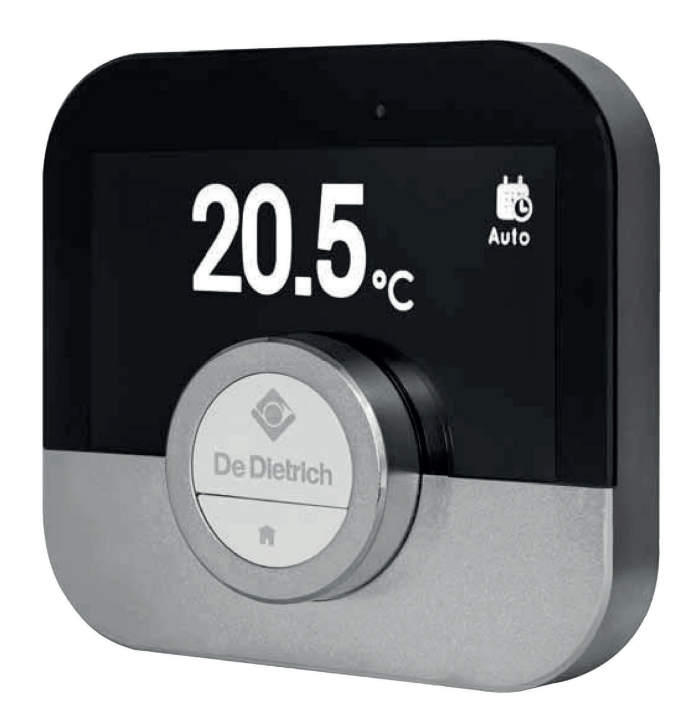

# Návod k obsluze

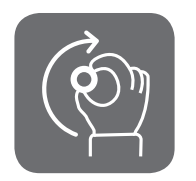

Digitální prostorový přístroj s časovým programováním Smart TC°

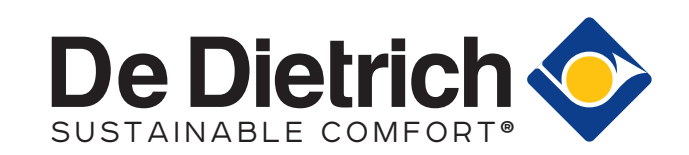

### Vážený uživateli,

děkujeme Vám, že jste si zvolil tento prostorový přístroj Smart TC°. Vytápění Vaší domácnosti můžete ovládat pomocí Smart TC° nebo také prostřednictvím mobilní aplikace. S tímto prostorovým přístrojem Smart TC°můžete regulovat teplotu ve Vaší domácnosti. Vše je zaměřeno na Vaše pohodlí, dle Vašich požadavků.

Tato příručka obsahuje snadno dostupné informace a je zamýšlena pro instalující techniky a koncové uživatele.

Pro získání rychlého přístupu k pokynům, které potřebujete, použijte menu příručky. Pro svou vlastní bezpečnost a optimální využití termostatu Smart TC° Vám doporučujeme si tuto příručku nejdříve pečlivě přečíst.

Příručka doznává změn, on-line verze je vždy ta nejnovější. Pokud používáte příručku v tištěné podobě, zkontrolujte internetovou stránku ohledně nejnovější verze. Viz kontaktní údaje na předním nebo zadním listu.

Doufáme, že se Vám bude s termostatem Smart TC° dobře pracovat.

### Obsah

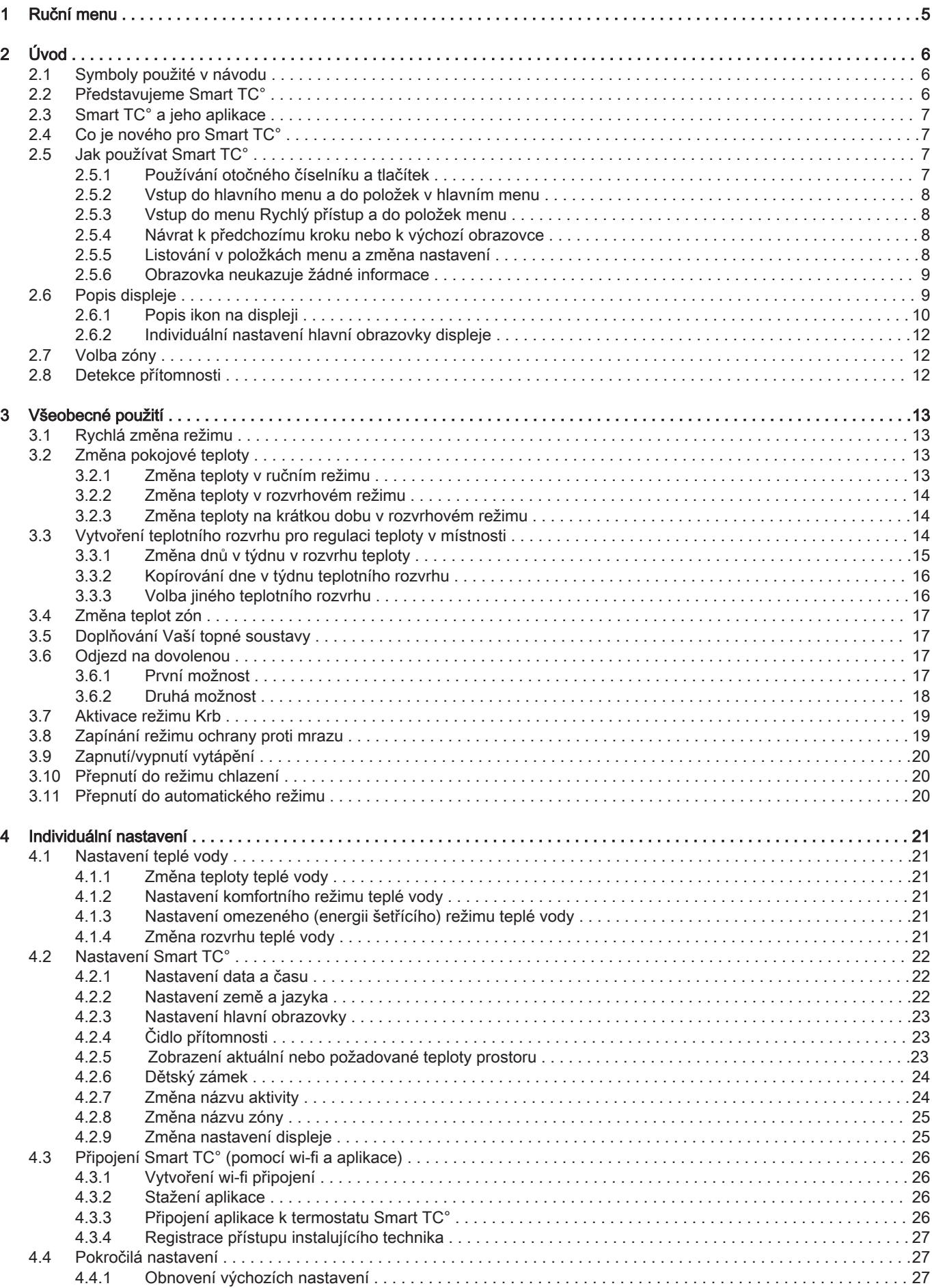

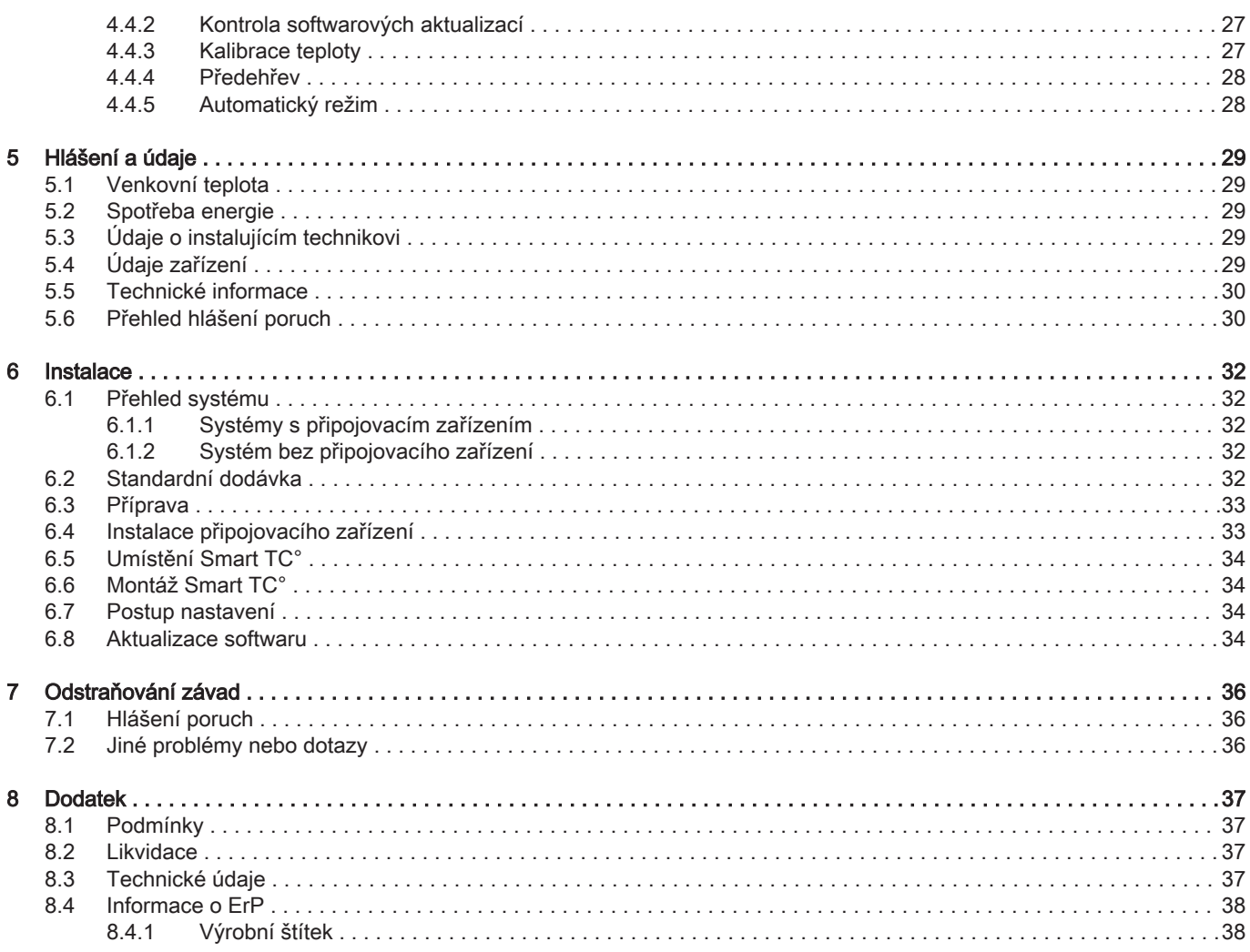

### <span id="page-4-0"></span>1 Ruční menu

Obr.1 Úvod

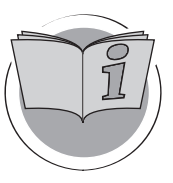

Obr.2 Všeobecné použití

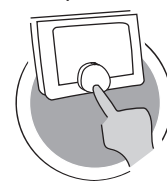

Obr.3 Individuální nastavení

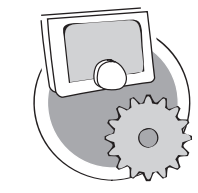

Obr.4 Hlášení a údaje

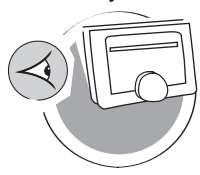

Obr.5 Instalace

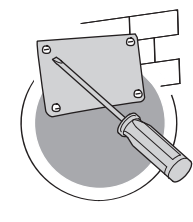

Obr.6 Odstraňování závad

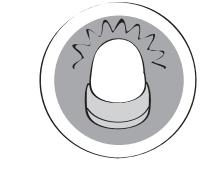

Obr.7 Dodatek

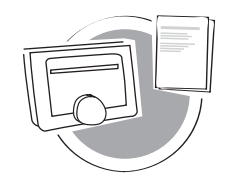

Úvod

Tato kapitola Vás seznámí s termostatem. Najdete zde základní informace, např. jak používat otočný číselník a tlačítka, jak interpretovat informace na obrazovce.

kapitola: [Úvod, stránka 6](#page-5-0)

### Všeobecné použití

Tato kapitola Vám pomůže s každodenním používáním termostatu. Najdete zde pokyny pro každodenní používání, jako například jak měnit teploty v různých režimech nebo jak měnit režimy regulace.

**→** kapitola: [Všeobecné použití, stránka 13](#page-12-0)

AD-3001024-01

AD-3001025-01

AD-3001023-01

#### Individuální nastavení

Tato kapitola Vám pomůže individuálně nastavit termostat.

kapitola: [Individuální nastavení, stránka 21](#page-20-0)

#### Hlášení a údaje

Tato kapitola Vám pomůže přecházet k informacím a údajům termostatu a soustavy.

kapitola: [Hlášení a údaje, stránka 29](#page-28-0)

AD-3001026-01

#### Instalace

Tato kapitola Vám pomůže s instalací termostatu a jeho uvedením do provozu.

kapitola: [Instalace, stránka 32](#page-31-0)

AD-3001027-01

#### Odstraňování závad

Tato kapitola Vám pomůže, pokud se vyskytne nějaký problém s termostatem a na výchozí obrazovce se objeví hlášení poruchy.

kapitola: [Odstraňování závad, stránka 36](#page-35-0)

AD-3001028-01

#### Dodatek

Tato kapitola Vám poskytne další technické informace o termostatu.

kapitola: [Dodatek, stránka 37](#page-36-0)

AD-3001029-01

### <span id="page-5-0"></span>2 Úvod

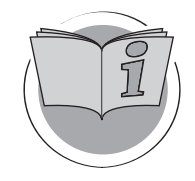

Tato kapitola Vás seznámí s termostatem. Najdete zde základní informace, např. jak používat otočný číselník a tlačítka, jak interpretovat informace na obrazovce.

- Další kapitola: [Všeobecné použití, stránka 13](#page-12-0)
- První kapitola: [Ruční menu, stránka 5](#page-4-0) ⋒

#### 2.1 Symboly použité v návodu

V tomto návodu jsou použity různé symboly, aby upozornily na zvláštní pokyny. Cílem je zvýšit bezpečnost uživatelů, zamezit případným problémům a zajistit správný provoz.

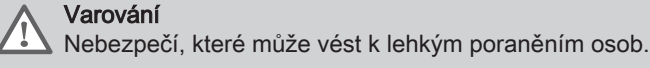

AD-3001023-01

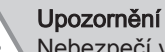

Nebezpečí věcných škod.

Důležité

Pozor – důležité informace.

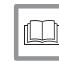

i

Viz Odkaz na jiné návody nebo stránky v tomto návodu.

#### 2.2 Představujeme Smart TC°

Zamýšlené použití. Smart TC° je konstruován pro provoz jako prostorový termostat s možností ovládání Vaší otopné soustavy. Má wi-fi připojení, aby se mohl připojovat k internetu, což umožňuje ovládat Smart TC° pomocí aplikace na mobilním zařízení.

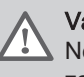

#### Varování

Nepoužívejte Smart TC° v systémech, které nejsou v souladu se zamýšleným použitím zařízení.

Jednoduché uživatelské rozhraní. Stejně jako u mnohých jiných rozhraní můžete listovat v menu, volit a zadávat možnosti a potvrzovat změny. Smart TC° má pouze dvě tlačítka, která můžete stisknout buď krátce, anebo dlouze. Přístroj je vybaven otočným číselníkem pro listování dopředu, nebo dozadu. Je to tak snadné!

Regulace teploty. Vaše plány se mění. To není problém, regulujte teplotu podle svého přání, v ručním nebo rozvrhovém režimu. Můžete být flexibilní a přepínat mezi třemi rozvrhy. Upřednostňujete používání svého mobilního zařízení kdekoli v domě? Aplikace Smart TC° je dostupná pro iOS, Android i Windows.

Co udělám, když…? Chci…? Jak provedu…? Odjíždíte na dovolenou? Chcete rozdělat oheň v krbu? Potřebujete příhřev teplé vody? Nebo chcete krátkou změnu teploty? Většinu odpovědí najdete v kapitole "Všeobecné použití".

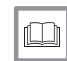

Další informace naleznete v kapitole

[Všeobecné použití, stránka 13](#page-12-0)

### <span id="page-6-0"></span>2.3 Smart TC° a jeho aplikace

#### Obr.8

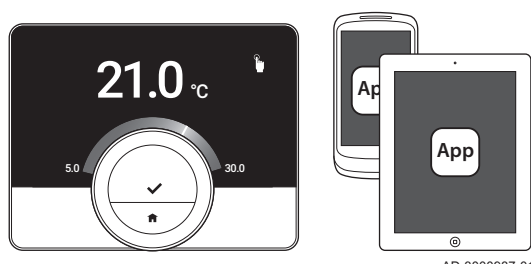

Klima ve Vaší domácnosti přispívá k Vašemu komfortu; s termostatem Smart TC° můžete regulovat teplotu ve své domácnosti tak, jak si to budete přát.

V případě, že dáváte přednost regulaci teploty ve Vaší domácnosti pomocí Vašeho mobilního zařízení (např. smartphonu nebo tabletu), můžete stáhnout aplikaci a připojit ji k Vašemu termostatu Smart TC°.

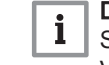

AD-3000987-01

#### Důležité

Smart TC° vyžaduje spolehlivé připojení k ostatním přístrojům ve Vaší domácnosti (např. topným zařízením, wi-fi routeru).

#### 2.4 Co je nového pro Smart TC°

Tento dokument vychází z nejnovější verze softwaru. Seznam popisuje nové funkce softwaru pro Smart TC° na základě verze softwaru 1.30.X:

- Funkce automatického dopouštění (dostupnost závisí na Vašem zařízení).
- Funkce chlazení (dostupnost závisí na Vašem zařízení).
- Režim Krb (dostupnost závisí na Vašem zařízení).
- Kontrola aktualizací softwaru
- Funkce dětského zámku
- Změna názvu zóny
- Aktualizované obrazovky konfigurace wi-fi

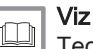

[Technické informace, stránka 30,](#page-29-0) pro informace o aktuální verzi softwaru Vašeho Smart TC°.

### 2.5 Jak používat Smart TC°

Než budete moci začít používat Smart TC°, je nejdříve nutné jej namontovat.

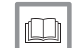

Další informace naleznete v kapitole [Instalace, stránka 32](#page-31-0)

#### 2.5.1 Používání otočného číselníku a tlačítek

Otočný číselník má dvě tlačítka: horní tlačítko je tlačítko Zvolit, dolní tlačítko je tlačítko Domů. Stisknutí tlačítka na kratší, nebo delší dobu spustí různé akce, jak je uvedeno v této příručce.

- Krátké stisknutí tlačítka : Stiskněte tlačítko na méně než jednu sekundu  $(< 1)$ .
- Dlouhé stisknutí tlačítka : Stiskněte tlačítko na více než jednu sekundu  $(> 1)$ .
- · Otočný číselník: Otáčením otočným číselníkem volte a upravujte menu, podmenu a nastavení.

AD-3000988-01

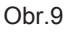

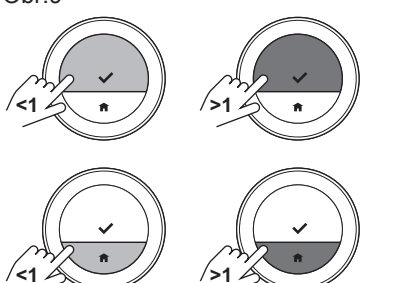

**>1**

<span id="page-7-0"></span>Obr.10 **<1**

#### 2.5.2 Vstup do hlavního menu a do položek v hlavním menu

Hlavní menu Vám umožňuje přístup ke všem podmenu a nastavením.

- Pro vstup do hlavního menu z výchozí obrazovky krátce stiskněte zvolené tlačítko.
- Otáčením otočného číselníku vpřed nebo vzad zvolte položku menu.
- Pro potvrzení volby krátce stiskněte tlačítko Zvolit.

#### 2.5.3 Vstup do menu Rychlý přístup a do položek menu

Menu Rychlý přístup Vám umožňuje přístup k volbě položek menu.

- Pro vstup do nabídky Rychlý přístup z výchozí obrazovky dlouze stiskněte tlačítko Zvolit.
- Otáčením otočného číselníku vpřed nebo vzad zvolte položku menu.
- Pro potvrzení volby krátce stiskněte tlačítko Zvolit.

#### 2.5.4 Návrat k předchozímu kroku nebo k výchozí obrazovce

Můžete se vrátit k předchozímu kroku menu nebo se ihned vrátit na výchozí obrazovku.

1. Pro návrat k předchozímu kroku krátce stiskněte tlačítko Domů.

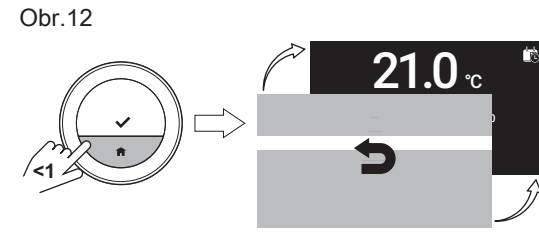

.....

2. Pro návrat k výchozí obrazovce dlouze stiskněte tlačítko Domů.

#### 2.5.5 Listování v položkách menu a změna nastavení

Otočným číselníkem můžete listovat v položkách menu a měnit hodnoty, teploty a nastavení času.

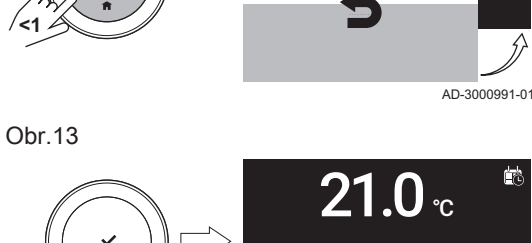

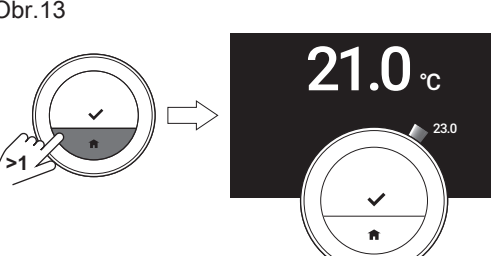

AD-3000992-01

AD-3000989-01

 $10_x$ 

AD-3000990-01

Obr.15

<span id="page-8-0"></span>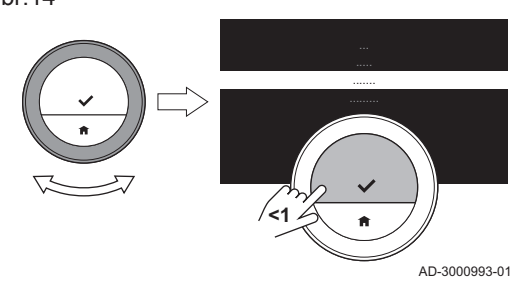

- 1. Pro listování v položkách menu otáčejte otočným číselníkem.
- 2. Zvolte položku menu, kterou chcete změnit.
- 3. Pro potvrzení volby krátce stiskněte tlačítko Zvolit.
- 4. Pro listování v položkách podmenu otáčejte otočným číselníkem.
- 5. Zvolte položku podmenu, kterou chcete změnit.
- 6. Pro potvrzení volby krátce stiskněte tlačítko Zvolit.
- 7. Otáčením otočným číselníkem změňte nastavení.
- 8. Pro potvrzení volby krátce stiskněte tlačítko Zvolit.

Obr.16

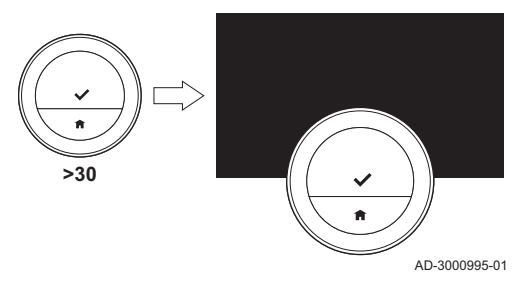

**<1**

#### 2.5.6 Obrazovka neukazuje žádné informace

Když po dobu 30 sekund není manipulováno s otočným číselníkem, tlačítkem Zvolit nebo tlačítkem Domů a před termostatem Smart TC° nejsou žádné osoby, displej Smart TC° přejde do pohotovostního režimu a nebude zobrazovat žádné informace (černá obrazovka).

#### Důležité  $\mathbf{i}$

- Pro aktivaci displeje stiskněte tlačítko, otočte otočný číselník nebo použijte čidlo přítomnosti.
- Po aktivaci displeje zobrazí Smart TC° výchozí obrazovku. Jakékoli nepotvrzené nastavení nebo volba se ztratí.
- Při dodání je čidlo přítomnosti aktivní. Detekci přítomnosti můžete vypnout.

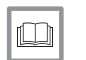

AD-3000994-01

23.0

 $21.0$   $_{\scriptscriptstyle \rm c}$ 

#### Další informace naleznete v kapitole

[Čidlo přítomnosti, stránka 2](#page-22-0)3

#### 2.6 Popis displeje

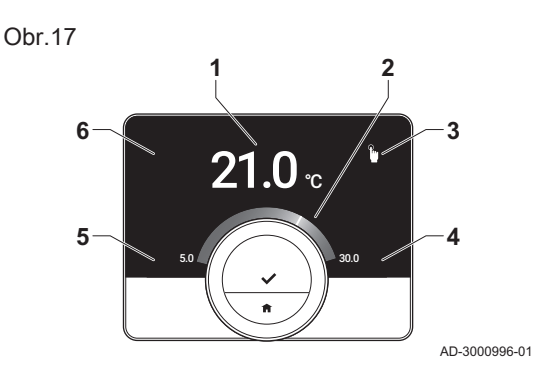

- 1 Aktuální teplota (nebo cílová teplota)
- 2 Teplotní stupnice
- 3 Ikona regulačního režimu
- 4 Informační pole hlavní obrazovky
- 5 Informační pole hlavní obrazovky
- 6 Ikona zóny

Teplotní stupnice na hlavní obrazovce ukazuje rozdíl mezi aktuální a cílovou teplotou. Bílá čára představuje aktuální teplotu. Cílová teplota je zobrazena malými číslicemi vedle stupnice. Teplotní stupnice je viditelná tehdy, když se aktuální teplota liší od cílové teploty.

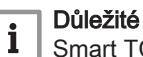

Smart TC° zobrazuje aktuální teplotu standardně velkým fontem. Zobrazení teploty můžete měnit tak, aby se zobrazovala cílová teplota.

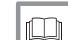

#### Další informace naleznete v kapitolách

Obrazovka neukazuje žádné informace, stránka 9 [Nastavení hlavní obrazovky, stránka 23](#page-22-0) [Změna nastavení displeje, stránka 25](#page-24-0)

### 2.6.1 Popis ikon na displeji

Možné ikony na displeji (podle konfigurace systému).

#### <span id="page-9-0"></span>Tab.1 Ikony regulačního režimu

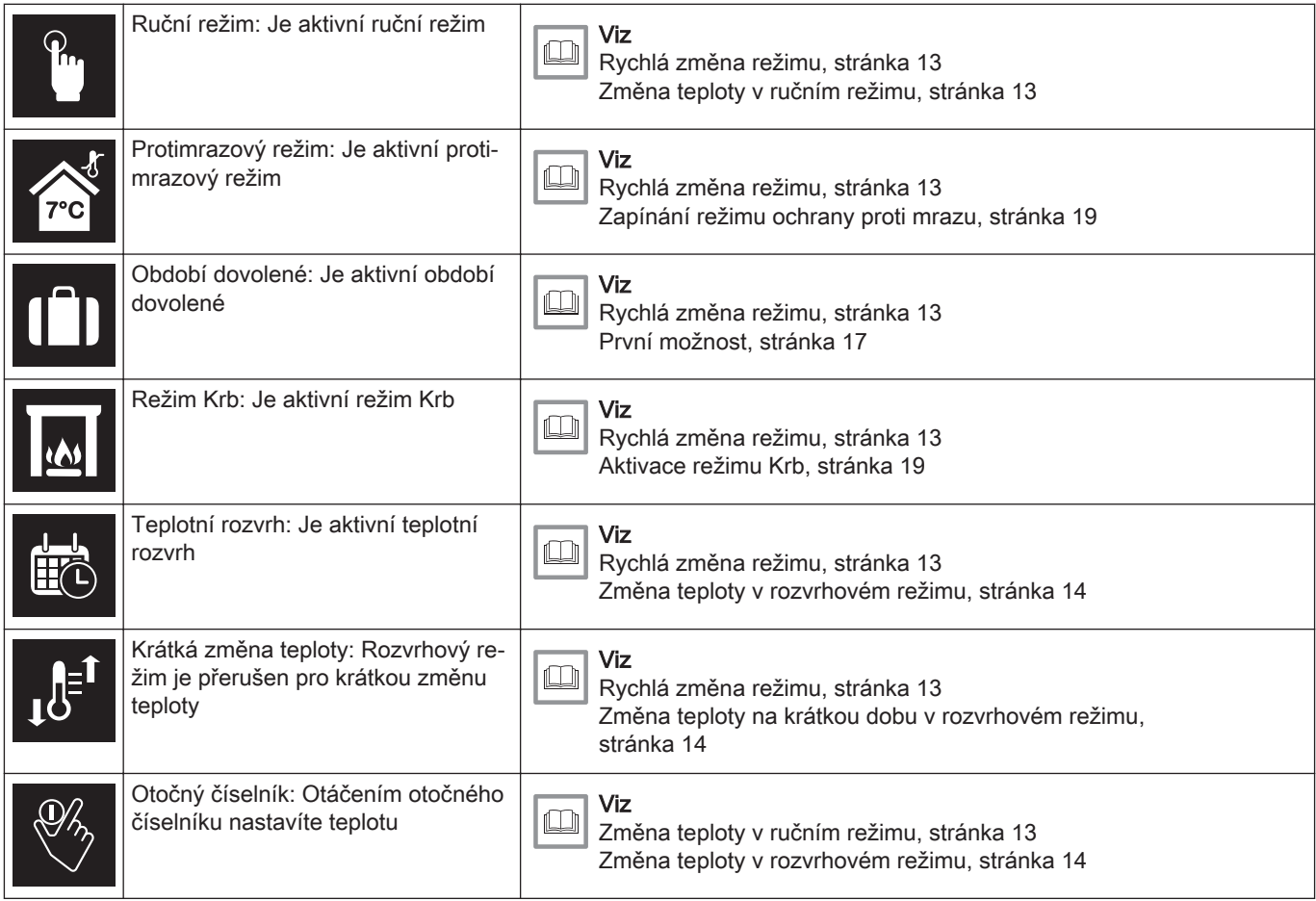

#### Tab.2 Ikony hlavní obrazovky

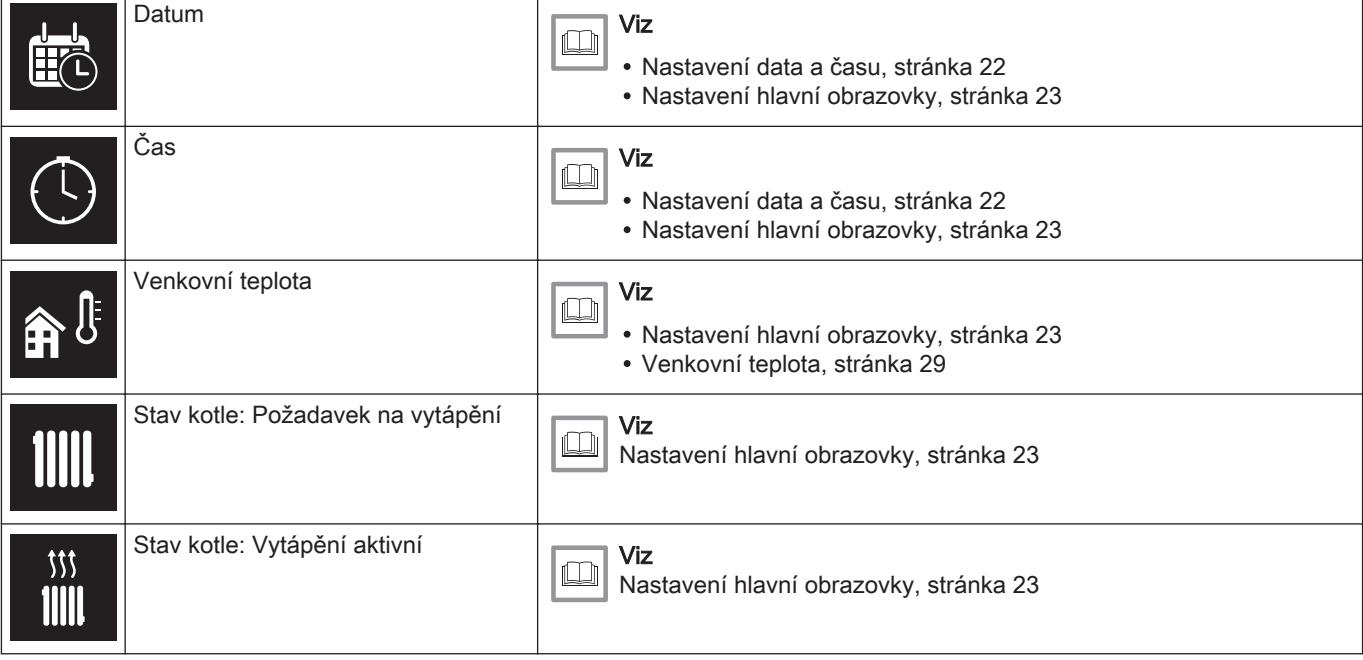

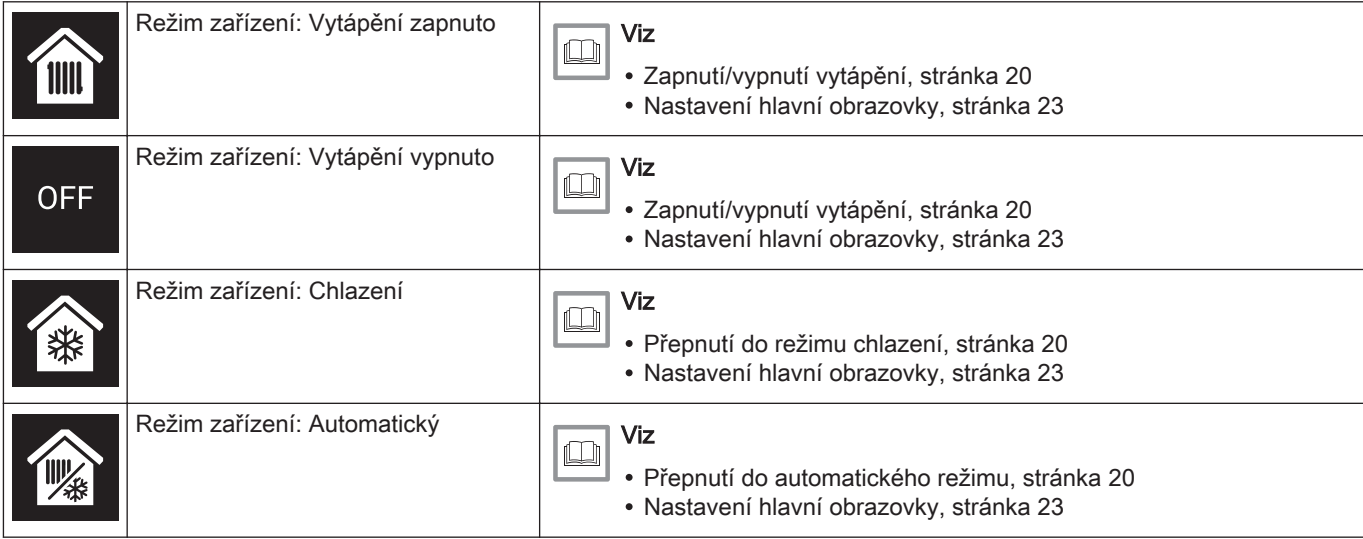

Tab.3 Ikony zón

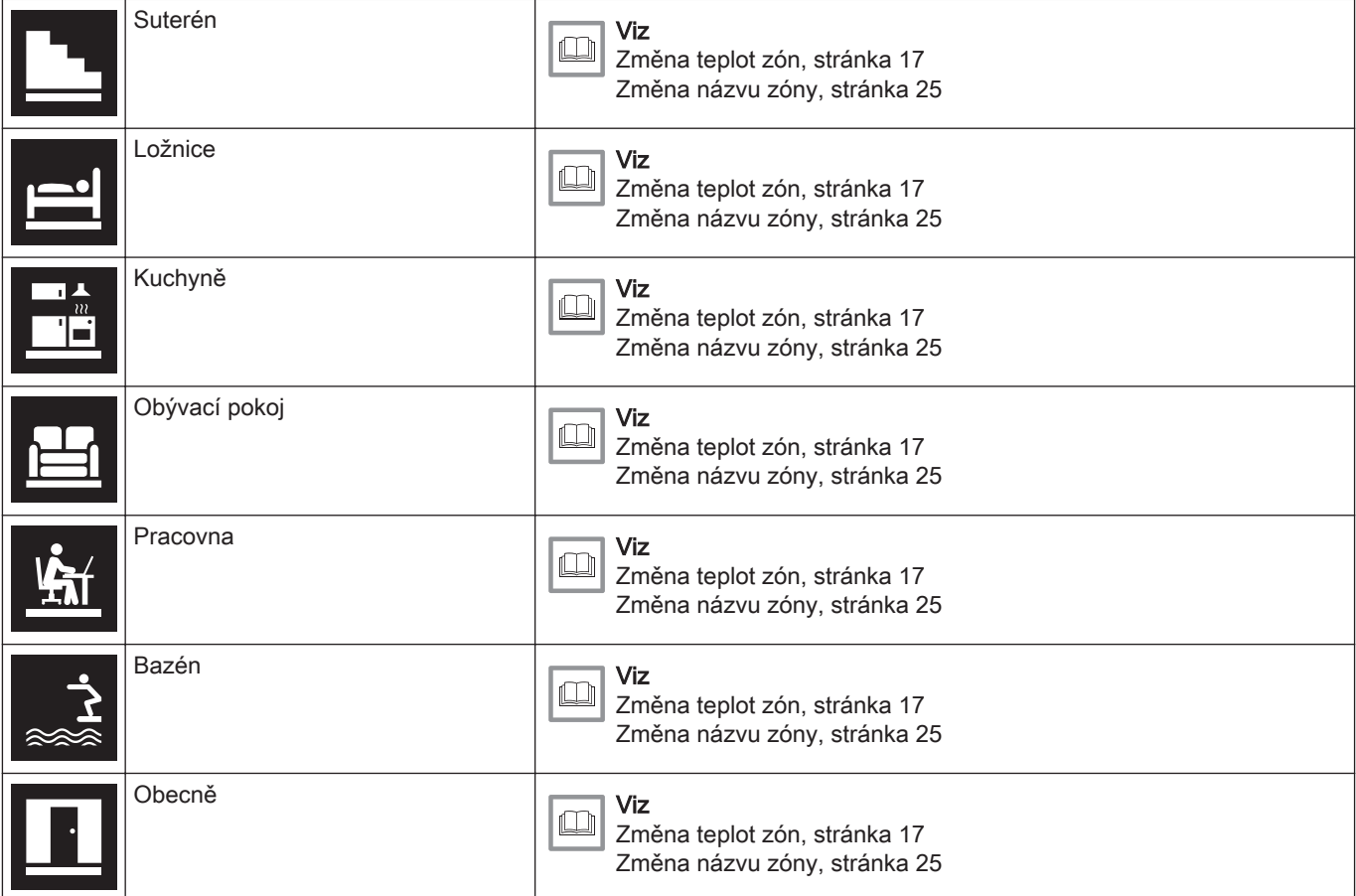

#### Tab.4 Ikona poruchy

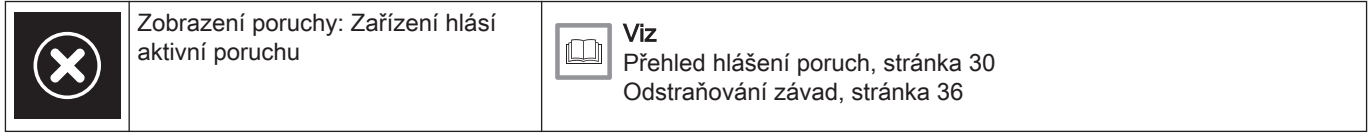

#### 2.6.2 Individuální nastavení hlavní obrazovky displeje

Můžete konfigurovat hlavní obrazovku displeje přidáním dvou informačních polí na obrazovku, jednoho vlevo a jednoho vpravo od otočného číselníku.

Tato informační pole mohou zobrazovat:

- Datum a čas
- Podrobné informace o Vašem systému

Můžete také měnit zobrazení teploty tak, aby ukazovalo aktuální, nebo cílovou teplotu.

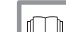

#### Další informace naleznete v kapitolách

[Nastavení hlavní obrazovky, stránka 23](#page-22-0)

[Zobrazení aktuální, nebo požadované teploty prostoru, stránka](#page-22-0)  [23](#page-22-0)

#### <span id="page-11-0"></span>2.7 Volba zóny

V případě, že máte ve Vaší topné soustavě více zón, je možné regulovat teplotu ve více zónách. Zónou může být místnost nebo například suterén či přízemí. Zóny jsou standardně označovány CircA, CircB atd. Tato označení z výroby lze změnit na jakýkoli Vámi upřednostňovaný název. Názvy můžete měnit na Smart TC° nebo v aplikaci.

Možnosti vícečetných zón musí být podporovány odpovídající konfigurací zařízení.

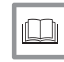

Další informace naleznete v kapitolách [Změna názvu zóny, stránka 25](#page-24-0) [Změna teplot zón, stránka 17](#page-16-0)

### 2.8 Detekce přítomnosti

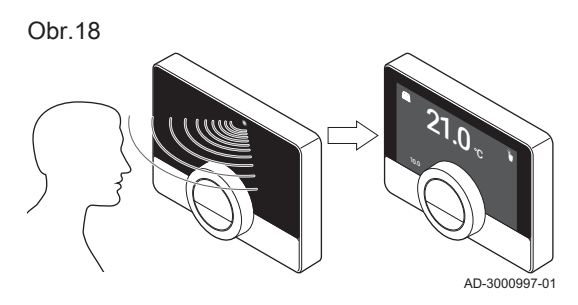

Hlavní obrazovka displeje se rozsvítí (na 5 sekund), pokud čidlo přítomnosti detekuje, že jste před Smart TC° nebo procházíte kolem. Čidlo přítomnosti můžete deaktivovat v menu Nastavení.

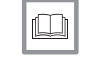

Další informace naleznete v kapitole [Čidlo přítomnosti, stránka 23](#page-22-0)

### <span id="page-12-0"></span>3 Všeobecné použití

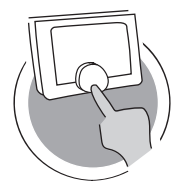

Tato kapitola Vám pomůže s každodenním používáním termostatu. Najdete zde pokyny pro každodenní používání, jako například jak měnit teploty v různých režimech nebo jak měnit režimy regulace.

- Další kapitola: [Individuální nastavení, stránka 21](#page-20-0)
- Předchozí kapitola: [Úvod, stránka 6](#page-5-0)
- První kapitola: [Ruční menu, stránka 5](#page-4-0)

#### 3.1 Rychlá změna režimu

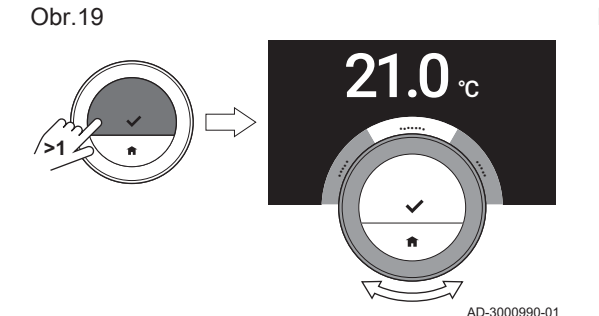

Režim ovládání můžete rychle měnit z nabídky přístupu.

- 1. Pro vstup do nabídky Rychlý přístup dlouze stiskněte tlačítko Zvolit.
- 2. Otáčením otočného číselníku zvolte požadovaný režim.
- 3. Svou volbu potvrdíte krátkým stisknutím tlačítka Zvolit.

Tab.5 Možný režim a popis

Ruční režim: Teplotu v místnosti lze ihned nastavit pomocí otočného číselníku.

Protimrazová ochrana: Teplota v místnosti je nastavena na režim protimrazové ochrany.

AD-3001024-01

Dovolená: Teplota v místnosti je nastavena na prázdninový režim.

Krb: Pokračuje vytápění jiných místností v téže zóně, zatímco místnost, v níž je umístěn Smart TC°, vytápí přídavný tepelný zdroj.

Plánování: Teplota v místnosti je řízena rozvrhem teploty.<sup>(1)</sup>

Krátká změna: Naplánovaná teplota v místnosti se mění po nastavitelnou dobu.

(1) Když je aktivováno více rozvrhů, zobrazují se rozvrhy 1 až 3.

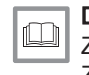

#### Další informace naleznete v kapitolách

Změna teploty v ručním režimu, stránka 13 [Změna teploty v rozvrhovém režimu, stránka 14](#page-13-0) [Změna teploty na krátkou dobu v rozvrhovém režimu, stránka 14](#page-13-0) [První možnost, stránka 17](#page-16-0) [Aktivace režimu Krb, stránka 19](#page-18-0) [Zapínání režimu ochrany proti mrazu, stránka 19](#page-18-0)

#### 3.2 Změna pokojové teploty

Obr.20

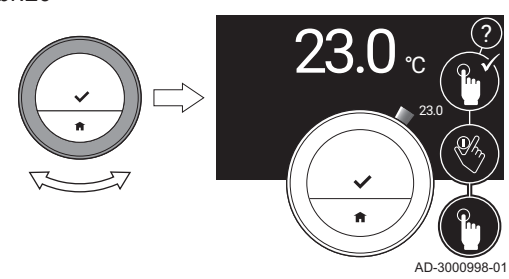

#### 3.2.1 Změna teploty v ručním režimu

V ručním režimu můžete snadno měnit teplotu v místnosti.

- 1. Zkontrolujte, zda Smart TC° pracuje v rozvrhovém režimu (viz ikonu v pravém horním rohu hlavní obrazovky).
- 2. Otáčením otočným číselníkem změňte teplotu.
	- Zatímco otáčíte otočným číselníkem, cílová teplota se zobrazuje tenkými číslicemi. Po několika sekundách zobrazí Smart TC° opět výchozí obrazovku s aktuální teplotou (nebo cílovou teplotou) v tučných číslicích.

#### Důležité

i

Když je Smart TC° v ručním režimu, může teplotu v místnosti automaticky měnit pouze naplánované období dovolené.

<span id="page-13-0"></span>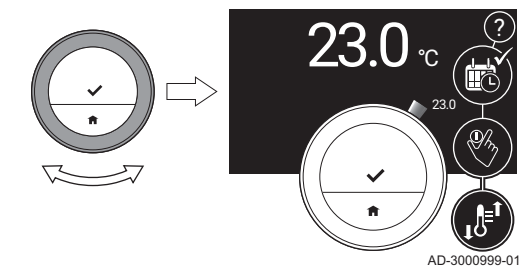

#### 3.2.2 Změna teploty v rozvrhovém režimu

Když je Smart TC° v rozvrhovém režimu, můžete dočasně změnit teplotu. Nastavená teplota bude pokračovat do příštího spínacího bodu v rozvrhu.

- 1. Zkontrolujte, zda Smart TC° pracuje v rozvrhovém režimu (viz ikonu v pravém horním rohu hlavní obrazovky).
- 2. Otáčením otočným číselníkem změňte teplotu.
	- Zatímco otáčíte otočným číselníkem, cílová teplota se zobrazuje tenkými číslicemi. Po několika sekundách zobrazí Smart TC° opět výchozí obrazovku s aktuální teplotou (nebo cílovou teplotou) v tučných číslicích.

#### Důležité  $\mathbf i$

Nastavenou teplotu můžete odstranit volbou Vymazání krátkodobé změny teploty v hlavním menu.

#### 3.2.3 Změna teploty na krátkou dobu v rozvrhovém režimu

Když je Smart TC° v rozvrhovém režimu, můžete změnit teplotu na nastavenou krátkou dobu. Na konci časového intervalu se Smart TC° vrátí k teplotě podle rozvrhu.

Krátkou změnu teploty můžete nastavit prostřednictvím hlavního menu nebo menu Rychlý přístup.

#### Důležité i

Během nastaveného časového intervalu můžete teplotu krátkodobě měnit pomocí otočného číselníku.

#### Hlavní menu

- 1. Vstupte do hlavního menu.
- 2. Zvolte Krátkodobá změna teploty.
- 3. Potvrďte volbu.
- 4. Upravte časové období.
- 5. Potvrďte volbu.
- 6. Pomocí otočného číselníku změňte teplotu.
- 7. Potvrďte volbu.

#### **Menu Rychlý přístup**

- 1. Pomocí otočného číselníku změňte teplotu.
- 2. Pro vstup do nabídky Rychlý přístup dlouze stiskněte tlačítko Zvolit.
- 3. Upravte časové období.
- 4. Potvrďte volbu.

#### 3.3 Vytvoření teplotního rozvrhu pro regulaci teploty v místnosti

Teplotní rozvrh Vám umožňuje měnit cílovou teplotu v kterémkoli okamžiku. Můžete nastavit různý rozvrh pro každý den týdne.

Můžete přizpůsobit rozvrh každého dne vlastním preferencím:

- Změnit čas spínacího bodu.
- Vybrat jinou aktivitu mezi spínacími body.
- Změnit teplotu aktivity.
- Přidat maximálně 6 spínací bodů na každý den.
- Odstranit spínací body, a to i zcela (což povede ke stálé teplotě po celý den, vycházející z poslední aktivity z předchozího dne).

Můžete vytvořit až tři týdenní rozvrhy. Můžete například vytvořit časové rozvrhy pro:

- týden s běžnými pracovními hodinami;
- týden, kdy jste většinu času doma;
- zimní nebo letní rozvrh.

#### 3.3.1 Změna dnů v týdnu v rozvrhu teploty

Můžete měnit, přidávat nebo mazat teplotní intervaly v jednom nebo více dnech v týdnu časového programu. Např. můžete snížit teplotu během noci, a pokud jste mimo dům. Můžete nastavit spínací bod a aktivitu (s její teplotou) pro každý interval rozvrhu.

- 1. Vstupte do hlavního menu.
- 2. Zvolte Změna plánování teplot, Změna plánování teploty pro vytápění nebo Změna plánování teploty pro chlazení.

#### Důležité

- i Dostupnost podmenu závisí na Vašem zařízení.
- 3. Pokud je aktivováno více rozvrhů: Zvolte Plán 1, Plán 2 nebo Plán 3.
- 4. Zvolte a potvrďte den/dny, které chcete naprogramovat.

#### Důležité  $\mathbf{i}$

- Když zvolíte více než jeden den, bude těmto dnům přiřazen stejný denní rozvrh.
- Text nápovědy na displeji nad rozvrhem Vám pomůže provádět změny.
- 5. Zvolený den/dny potvrďte otočením otočného číselníku na HOTOVO a stisknutím tlačítka Zvolit.
- 6. Změňte, přidejte nebo odstraňte aktivity a spínací časy.

#### Důležité

i

Pro vrácení o jeden krok můžete krátce stisknout tlačítko Domů.

#### Změna aktivity

Teplota časového intervalu v denním rozvrhu se nastavuje pomocí zvolené aktivity. Změnou aktivity se nastaví jiná cílová teplota.

#### Důležité

i Když měníte aktivitu, kurzory označí položku, kterou měníte.

- 1. Zvolte aktivitu pomocí otočného číselníku.
- 2. Potvrďte volbu.
- 3. Zvolte jinou aktivitu pomocí otočného číselníku nebo ponechte tu stávající.
- 4. Potvrďte volbu.
- 5. Změňte teplotu aktivity nebo ponechte tu stávající.

#### Důležité

 $\mathbf i$ 

- Teplota, kterou nastavíte pro nějakou aktivitu, bude stejná pro každý den týdne, kdy budete používat tuto aktivitu.
- Aktivita Vlastní však může mít různou teplotu v každém dni týdne.
- 6. Potvrďte volbu.

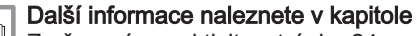

[Změna názvu aktivity, stránka 24](#page-23-0)

#### Změna spínacího času

Spínací čas je časem začátku intervalu nové aktivity v denním rozvrhu.

#### Důležité i

Když měníte spínací čas, kurzory označí položku, kterou měníte.

Obr.24

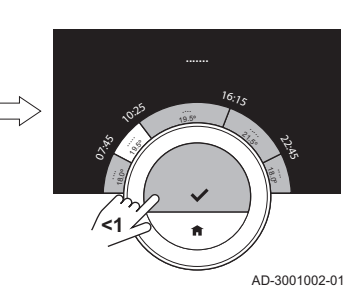

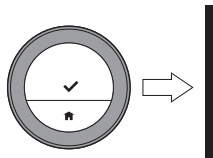

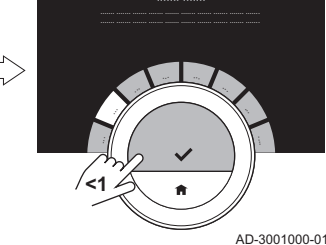

Obr.23

<span id="page-14-0"></span>Obr.22

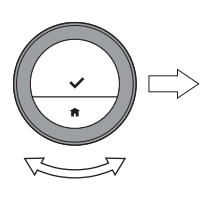

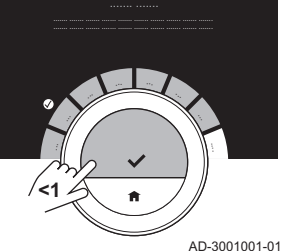

<span id="page-15-0"></span>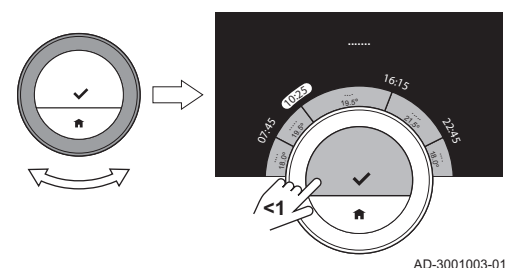

- 1. Zvolte spínací čas pomocí otočného číselníku.
- 2. Potvrďte volbu.
- 3. Změňte spínací čas.
- 4. Potvrďte volbu.

#### Přidání nebo odstranění aktivit a přepínání časů

Do denního rozvrhu můžete přidat intervaly aktivit nebo je z něj odstranit.

- 1. Zvolte aktivitu a pro přidání intervalu dlouze stiskněte tlačítko Zvolit.
	- Nový interval se vytvoří uvnitř času spuštění a ukončení existujícího intervalu aktivity.
- 2. Pro přidání dalších intervalů v případě potřeby opakujte krok 1.
- 3. Změna aktivity nového intervalu / nových intervalů.
- 4. V případě potřeby změňte čas zapnutí nového intervalu / nových intervalů.
- 5. Zvolte čas zapnutí a pro odstranění intervalu dlouze stiskněte tlačítko Zvolit.
- 6. Pro uložení denního rozvrhu zvolte pomocí otočného číselníku HOTOVO.

#### 3.3.2 Kopírování dne v týdnu teplotního rozvrhu

Rozvrh jednoho dne v týdnu můžete kopírovat do jiných dnů týdnu, abyste urychlili vytvoření teplotního rozvrhu.

- 1. Vstupte do hlavního menu.
- 2. Zvolte Změna plánování teplot, Změna plánování teploty pro vytápění nebo Změna plánování teploty pro chlazení.

#### Důležité

i Dostupnost podmenu závisí na Vašem zařízení.

- 3. Pokud je aktivováno více rozvrhů: Zvolte Plán 1, Plán 2 nebo Plán 3.
- 4. Zvolte den v týdnu, který chcete kopírovat.
- 5. Zvolený den/dny potvrďte otočením otočného číselníku na HOTOVO a stisknutím tlačítka Zvolit. Otevře se denní rozvrh.
- 6. Pomocí otočného číselníku zvolte Kopírovat.
- 7. Potvrďte volbu.
	- Otevře se týdenní rozvrh.
- 8. Zvolte a potvrďte den/dny v týdnu, do kterého/kterých chcete kopírovat denní rozvrh.
- 9. Zvolený den/dny potvrďte otočením otočného číselníku na HOTOVO a stisknutím tlačítka Zvolit.
	- Denní rozvrh se zkopíruje do zvoleného dne/dnů.

#### 3.3.3 Volba jiného teplotního rozvrhu

Váš týdenní program se může lišit mezi týdny. Smart TC° Vám nabízí tři možné rozvrhy k naprogramování. Můžete nastavit, který teplotní rozvrh bude aktivní. Nejdříve musíte povolit použití více rozvrhů.

Obr.26

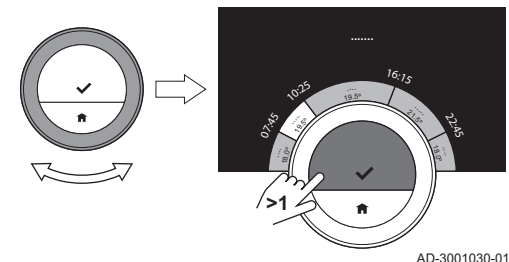

Obr.27

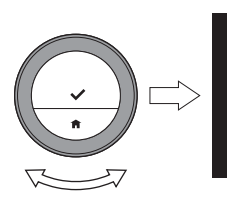

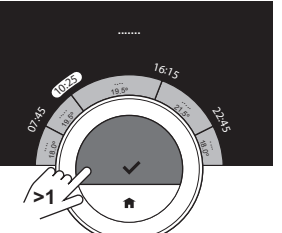

AD-3001031-01

- 1. Vstupte do hlavního menu.
- 2. Zvolte Nastavení.
- 3. Zvolte Povolit více časových plánů.
- 4. Vstupte do hlavního menu.
- 5. Zvolte Zvolte Aktivní plán teplot.
- 6. Zvolte Plán 1, Plán 2 nebo Plán 3.
- 7. Potvrďte volbu.
	- Zvolený teplotní rozvrh se stane aktivním, což signalizuje ikona v pravém horním rohu hlavní obrazovky.

#### <span id="page-16-0"></span>3.4 Změna teplot zón

V případě, že máte ve Vaší topné soustavě více zón, je možné regulovat teplotu ve více zónách.

- 1. Vstupte do hlavního menu.
- 2. Zvolte Výběr zóny.
	- Zobrazí se dostupné zóny.
- 3. Zvolte zónu.
- 4. Potvrďte volbu.
- Zobrazí se hlavní obrazovka s ikonou zvolené zóny.
- 5. Pomocí otočného číselníku změňte teplotu.
- 6. Potvrďte volbu.
- 7. Opakujte tyto kroky pro změnu teploty jiné zóny, pokud je to potřeba.

#### 3.5 Doplňování Vaší topné soustavy

Pokud je Vaše zařízení vybaveno automatickou dopouštěcí jednotkou, je Vaši soustavu možné doplňovat prostřednictvím Smart TC°.

Jakmile se tlak vody příliš sníží, na hlavní obrazovce se objeví varování Nízký tlak vody.

- 1. Stiskněte tlačítko Domů.
	- Zobrazí se hlášení Stiskněte Ok pro doplnění vody do soustavy.
- 2. Abyste potvrdili, že zařízení může začít doplňovat soustavu, zvolte OK.

#### Důležité  $\mathbf{i}$

- Jakmile bude dosaženo maximálního tlaku vody, doplňování se automaticky zastaví.
- Pokud doplňování trvá příliš dlouho, napouštění se zastaví a zobrazí se hlášení poruchy.
- 3. Pro zastavení doplňování před dosažením maximálního tlaku vody zvolte Přerušit.

#### 3.6 Odjezd na dovolenou

Pokud jste delší dobu mimo domov, můžete pro úsporu energie snížit pokojovou teplotu. Teplota režimu dovolené má přednost před teplotou/teplotami nastavenými v ručním nebo rozvrhovém režimu.

Režim dovolené se může lišit podle Vašeho zařízení a/nebo nastavení připojovacího zařízení. Existují dvě možnosti:

#### 3.6.1 První možnost

- 1. Vstupte do hlavního menu.
- 2. Zvolte Zadat období dovolené.

<span id="page-17-0"></span>Obr.28 AD-3001035-01 .. 8.0°C 8.5°C 9.0°C 9.5°C 10.0°C 10.5°C ... **<1** Obr.29 AD-3001036-01 .. 7.5°C 8.0°C 8.5°C 9.0°C 9.5°C 10.0°C 10.5°C ... ... **<1** Obr.30 .. 8.0°C 8.5°C 9.0°C 9.5°C 10.0°C 10.5°C ... ... **<1**

- 3. Pomocí otočného číselníku zvolte možnost režim Dovolená Zapnuto.
- 4. Potvrďte volbu.

#### Důležité

 $\mathbf{i}$ 

- Pro vrácení o jeden krok můžete krátce stisknout tlačítko Domů. Chcete-li přejít o jeden krok dopředu, můžete krátce stisknout tlačítko Domů.
- 5. Pomocí otočného číselníku změňte počáteční měsíc období dovole
	- né.
- 6. Potvrďte volbu.
- 7. Pomocí otočného číselníku změňte počáteční den období dovolené.
- 8. Potvrďte volbu.
- 9. Pomocí otočného číselníku změňte konečný měsíc období dovolené.
- 10. Potvrďte volbu.
- 11. Pomocí otočného číselníku změňte konečný den období dovolené.
- 12. Potvrďte volbu.
- 13. Pomocí otočného číselníku změňte teplotu v místnosti pro období dovolené.
- 14. Potvrďte volbu.

AD-3001037-01

8.0°C 8.5°C 9.0°C 9.5°C 10.0°C

... ...

**<1**

AD-3001038-01

Období dovolené je nastaveno; když začne, v horním pravém rohu hlavní obrazovky se objeví ikona dovolené.

#### Důležité  $\mathbf{i}$

- Režim dovolené lze nastavit také pro jakoukoli jinou platformu, pro kterou je Vaše soustava vybavena, jako je např. chlazení.
- Období dovolené můžete zvolit také pomocí menu Rychlý přístup.

Pokud chcete období dovolené odstranit před naprogramovaným datem ukončení, nastavte možnost Zadat období dovolené na Vypnuto.

#### 3.6.2 Druhá možnost

- 1. Vstupte do hlavního menu.
- 2. Zvolte Zadat období dovolené.
- 3. Pomocí otočného číselníku zvolte možnost režim Dovolená Zapnuto.
- 4. Potvrďte volbu.

#### Důležité

i

Pro vrácení o jeden krok můžete krátce stisknout tlačítko Domů. Chcete-li přejít o jeden krok dopředu, můžete krátce stisknout tlačítko Domů.

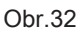

Obr.31

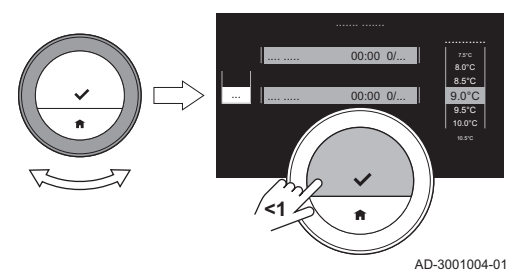

<span id="page-18-0"></span>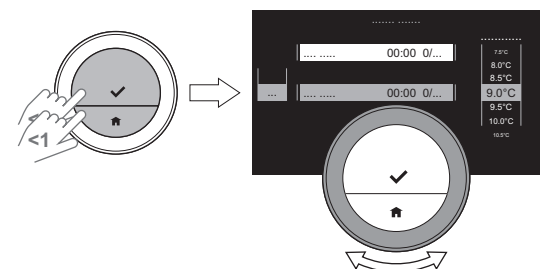

Obr.34

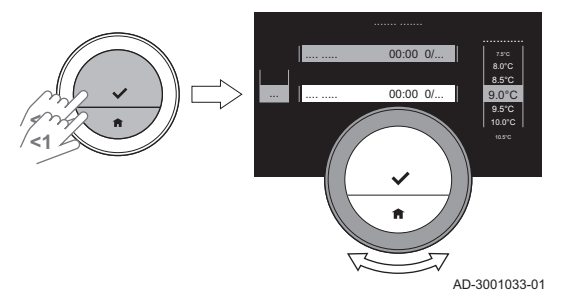

Obr.35

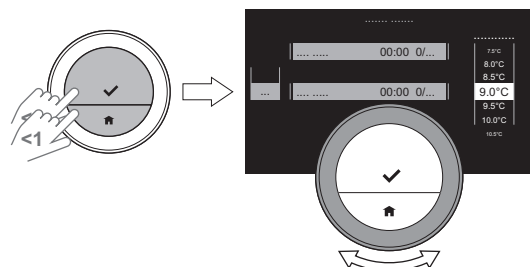

AD-3001034-01

AD-3001032-01

- 5. Pro volbu Počáteční datum použijte tlačítko Zvolit nebo Domů.
	- Pomocí otočného číselníku změňte počáteční měsíc období dovolené.
	- Potvrďte volbu.
	- Pomocí otočného číselníku změňte počáteční den období dovolené.
	- Potvrďte volbu.
	- Pomocí otočného číselníku změňte počáteční hodinu období dovolené.
	- Potvrďte volbu.
	- Pomocí otočného číselníku změňte počáteční minutu období dovolené.
	- Potvrďte volbu.
- 6. Pro volbu Konečné datum použijte tlačítko Zvolit nebo Domů.
	- Pomocí otočného číselníku změňte konečný měsíc období dovolené.
	- Potvrďte volbu.
	- Pomocí otočného číselníku změňte konečný den období dovolené.
	- Potvrďte volbu.
	- Pomocí otočného číselníku změňte konečnou hodinu období dovolené.
	- Potvrďte volbu.
	- Pomocí otočného číselníku změňte konečnou minutu období dovolené.
	- Potvrďte volbu.
- 7. Pro volbu Teplota použijte tlačítko Zvolit nebo Domů.
- 8. Teplotu v místnosti pro období dovolené změníte pomocí otočného číselníku.
- 9. Potvrďte volbu.
	- Období dovolené je nastaveno; když začne, v horním pravém rohu hlavní obrazovky se objeví ikona dovolené.

#### Důležité

 $\mathbf{i}$ 

- Režim dovolené lze nastavit také pro jakoukoli jinou platformu, pro kterou je Vaše soustava vybavena, jako je např. chlazení.
- Období dovolené můžete zvolit také pomocí menu Rychlý přístup.

Pokud chcete období dovolené odstranit před naprogramovaným datem ukončení, nastavte možnost Zadat období dovolené na Vypnuto.

#### 3.7 Aktivace režimu Krb

Režim Krb Vám umožní dále vytápět jiné místnosti, které jsou regulovány Vaší soustavou, zatímco jiný zdroj tepla vytápí místnost, v níž je Smart TC°. Například oheň hořící ve Vašem krbu nebo velký počet lidí mohou vyhřát místnost natolik, že zařízení přestane vytápět všechny místnosti.

#### Důležité i

Před zapnutím jiného zdroje tepla aktivujte režim Krb.

- 1. Vstupte do hlavního menu.
- 2. Zvolte Povolit krb.
- 3. Potvrďte volbu.
	- V pravé horním rohu hlavní obrazovky se objeví ikona krbu.

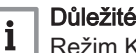

Režim Krb můžete vypnout zvolením Krb zakázán v hlavním menu.

#### 3.8 Zapínání režimu ochrany proti mrazu

Jste-li v zimě delší dobu mimo dům, můžete pro vytápění a přípravu teplé vody aktivovat režim protimrazové ochrany. Topná soustava bude udržo<span id="page-19-0"></span>vat právě takovou teplotu, aby zamezila poškození mrazem, a ušetří tak maximální množství energie.

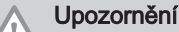

V nevytápěných prostorách však může dojít k zamrznutí. Pro zamezení zamrznutí zapněte topná tělesa a zóny soustavy vytápění.

- 1. Vstupte do hlavního menu.
- 2. Zvolte Povolit protimrazovou ochranu.
- 3. Potvrďte volbu.  $\Rightarrow$  Protimrazový režim je zapnutý a v pravém horním rohu hlavní obrazovky se objeví ikona protimrazové ochrany.

#### Důležité  $\mathbf{i}$

- Protimrazový režim můžete vypnout volbou Povolit ruční režim nebo Povolení plánování teplot, v obou případech bude protimrazový režim deaktivován.
	- V protimrazovém režimu nemůžete měnit hlavní teplotu. Pokud se o to pokusíte, objeví se hlášení.

#### 3.9 Zapnutí/vypnutí vytápění

Funkci vytápění soustavy můžete vypnout, abyste např. v letním období šetřili energii.

Pokud je vytápění vypnuté, zařízení bude nadále dodávat teplou vodu z kohoutku (podle konfigurace Vaší soustavy).

- 1. Vstupte do hlavního menu.
- 2. Zvolte Provozní režim.
- 3. Pro vypnutí funkce vytápění zvolte a potvrďte VYP.
- 4. Pro opětné zapnutí funkce vytápění zvolte a potvrďte ZAP.

#### 3.10 Přepnutí do režimu chlazení

Pokud má Vaše soustava chladicí jednotku, můžete režim chlazení aktivovat pomocí Smart TC°.

Pokud je zapnuté chlazení, zařízení bude nadále dodávat teplou vodu z kohoutku (podle konfigurace Vaší soustavy).

- 1. Vstupte do hlavního menu.
- 2. Zvolte Provozní režim.
- 3. Pro přepnutí do režimu chlazení zvolte CHLAZENÍ.

#### 3.11 Přepnutí do automatického režimu

Pokud má Vaše soustava chladicí jednotku a čidlo venkovní teploty, můžete automatický režim aktivovat pomocí Smart TC°.

V automatickém režimu může Smart TC° vnitřní teplotu automaticky upravovat aktivací funkce vytápění a/nebo chlazení soustavy. Přepínání mezi vytápěním a/nebo chlazením závisí na nastaveném prahu.

- 1. Vstupte do hlavního menu.
- 2. Zvolte Provozní režim.
- 3. Pro přepnutí do automatického režimu zvolte AUTO.

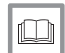

Další informace naleznete v kapitole

[Automatický režim, stránka 28](#page-27-0)

### <span id="page-20-0"></span>4 Individuální nastavení

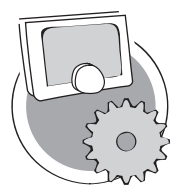

Tato kapitola Vám pomůže individuálně nastavit termostat.

- Další kapitola: [Hlášení a údaje, stránka 29](#page-28-0)
- Předchozí kapitola: [Všeobecné použití, stránka 13](#page-12-0)
- První kapitola: [Ruční menu, stránka 5](#page-4-0)

AD-3001025-01

#### 4.1 Nastavení teplé vody

#### Důležité

 $\mathbf i$ 

- Parametry teplé vody lze měnit pouze u kombinovaných zařízení. Zařízení, které může dodávat jak vodu pro vytápění, tak také teplou vodu z kohoutku.
- Tato položka menu není dostupná pro zařízení s komunikačním protokolem zap/vyp.

#### 4.1.1 Změna teploty teplé vody

Pokud chcete změnit maximální teplotu teplé vody z kohoutku, musíte změnit požadovanou hodnotu teplé vody.

- 1. Vstupte do hlavního menu.
- 2. Zvolte Teplá voda.
- 3. Zvolte možnost Požadovaná teplota teplé vody.
- 4. Pomocí otočného číselníku změňte teplotu teplé vody z kohoutku.
- 5. Potvrďte volbu.

#### 4.1.2 Nastavení komfortního režimu teplé vody

Pokud potřebujete teplou vodu ihned poté, co otevřete kohoutek teplé vody, můžete zvolit komfortní nastavení. Zařízení pak trvale udržuje vodu odebíranou z kohoutku zahřátou, i když kohoutky nepoužíváte.

- 1. Vstupte do hlavního menu.
- 2. Zvolte Teplá voda.
- 3. Zvolte podmenu Trvalý komfort povolený.
- 4. Potvrďte volbu.

#### 4.1.3 Nastavení omezeného (energii šetřícího) režimu teplé vody

Pokud chcete šetřit energii, můžete zařízení nastavit na režim teplé vody šetřící energii. Zařízení začne ohřívat vodu odebíranou z kohoutku teprve tehdy, když otevřete kohoutek teplé vody. V tomto případě bude trvat déle, než voda z kohoutku dosáhne maximální teploty.

Režim úspory energie může být aktivní trvale, nebo v naplánovaných časech.

- 1. Vstupte do hlavního menu.
- 2. Zvolte Teplá voda.
- 3. Pro trvalou aktivaci energii šetřícího režimu zvolte podmenu Trvalý útlum povolený.
- 4. Pro aktivaci energii šetřícího režimu v naplánovaných časech zvolte podmenu Povolit plánování.
- 5. Potvrďte volbu.

#### 4.1.4 Změna rozvrhu teplé vody

V rozvrhu teplé vody můžete nastavit, kdy má zařízení dodávat teplou vodu v komfortním nebo omezeném režimu. V komfortním režimu je teplá voda dodávána ihned, v omezeném režimu musíte krátce počkat. Komfortní režim můžete nastavit v obdobích, kdy potřebujete teplou vodu ihned

<span id="page-21-0"></span>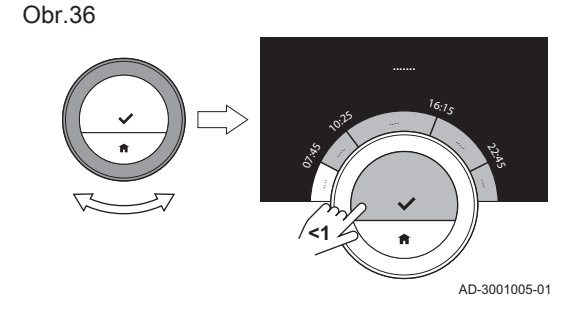

(např. pro sprchování nebo koupání) a omezený režim pro úsporu energie během období, kdy teplou vodu nepotřebujete (ihned).

- 1. Vstupte do hlavního menu.
- 2. Zvolte Teplá voda.
- 3. Zvolte podmenu Změnit časový rozvrh pro teplou vodu.
- 4. Zvolte a potvrďte den/dny, které chcete naprogramovat.

#### Důležité

 $\mathbf i$ 

i

- Když zvolíte více než jeden den, bude těmto dnům přiřazen stejný denní rozvrh.
	- Text nápovědy na displeji nad rozvrhem Vám pomůže provádět změny.
- 5. Zvolený den/dny potvrďte otočením otočného číselníku na HOTOVO a stisknutím tlačítka Zvolit.
- 6. Vytvořte denní rozvrh se spínacími časy a nastavením teplé vody (komfortním, nebo omezeným).
- 7. Potvrďte volbu.
- 8. V případě potřeby rozvrh zkopírujte do jiných dnů týdne.
	- Důležité

Rozvrh teplé vody můžete měnit podobně jako rozvrhy teploty pro vytápění.

#### Další informace naleznete v kapitole

[Vytvoření teplotního rozvrhu pro regulaci teploty v místnosti, strán](#page-13-0)[ka 14](#page-13-0)

#### 4.2 Nastavení Smart TC°

#### 4.2.1 Nastavení data a času

Když poprvé spustíte Smart TC°, automaticky vstoupíte do menu pro nastavení času a data.

Během běžného provozu termostatu Smart TC° můžete nastavení času a data kdykoli změnit tak, že přejdete do příslušného menu.

- 1. Vstupte do hlavního menu.
- 2. Zvolte Nastavení.
- 3. Zvolte podmenu Nastavení data a času.
- 4. Zvolte Datum a čas.
- 5. Změňte nastavení aktuálního data a času.
- 6. Potvrďte nastavení.

#### Důležité

- $\mathbf{i}$ 
	- Když je Smart TC° připojen k internetu, čas se automaticky nastaví na aktuální čas v časové zóně nastavené země.
	- Pokud Smart TC° není připojen k internetu, musíte v případě vypnutí napájení zařízení na dobu delší než 2 minuty nastavit datum i čas znovu.

#### 4.2.2 Nastavení země a jazyka

Můžete si vybrat zemi a jazyk pro text na displeji. Když poprvé spustíte Smart TC°, automaticky vstoupíte do menu pro nastavení země a jazyka.

Během běžného provozu termostatu Smart TC° můžete nastavení země a jazyka kdykoli změnit tak, že přejdete do příslušného menu.

- 1. Vstupte do hlavního menu.
- 2. Zvolte Nastavení.
- 3. Zvolte podmenu Země a jazyk.
- 4. Zvolte svou zemi a jazyk.
- 5. Potvrďte svá nastavení.

22 7698745 - v.01 - 19022018

#### Důležité  $\mathbf i$

Smart TC° používá nastavenou zemi pro výpočet aktuální časové zóny při připojení k internetu.

#### 4.2.3 Nastavení hlavní obrazovky

Na hlavní obrazovku můžete přidat dvě informační pole na obrazovku, jedno vlevo a jedno vpravo od otočného číselníku.

- 1. Vstupte do hlavního menu.
- 2. Zvolte Nastavení.
- 3. Zvolte podmenu Nastavení hlavní obrazovky.
- 4. Pomocí otočného číselníku zvolte levé informační pole.
- 5. Zvolte jednu z možností.
- 6. Potvrďte volbu.
- 7. Pomocí otočného číselníku zvolte pravé informační pole.
- 8. Zvolte jednu z možností.
- 9. Potvrďte volbu.

#### Důležité

 $\mathbf i$ 

Pro vrácení o jeden krok můžete krátce stisknout tlačítko Domů.

#### 4.2.4 Čidlo přítomnosti

Smart TC° má čidlo pro detekci přítomnosti. Když se přiblížíte k termostatu Smart TC° nebo projdete kolem, rozsvítí se hlavní obrazovka displeje na 5 sekund. Tato funkce je standardně zapnutá.

Detekci přítomnosti můžete vypnout.

- 1. Vstupte do hlavního menu.
- 2. Zvolte Nastavení.
- 3. Zvolte podmenu Detekce přítomnosti čidla.
- 4. Zvolte Vypnuto.
- 5. Potvrďte volbu.

#### Důležité

 $\mathbf i$ 

- Při vypnutém čidlu přítomnosti musíte pro aktivaci displeje stlačit tlačítko nebo otočit otočným číselníkem. Hlavní obrazovka displeje se rozsvítí na 30 sekund.
	- · Pro opětnou aktivaci čidla přítomnosti nastavte Detekce přítomnosti čidla na Zapnuto.

#### 4.2.5 Zobrazení aktuální nebo požadované teploty prostoru

Smart TC° zobrazuje aktuální teplotu standardně velkým fontem. Cílová teplota je zobrazena malým fontem u teplotní stupnice.

Zobrazení teploty můžete měnit tak, aby se cílová teplota zobrazovala velkým fontem a aktuální teplota malým fontem.

- 1. Vstupte do hlavního menu.
- 2. Zvolte Nastavení.
- 3. Zvolte podmenu Zobrazení aktuální nebo cílové teploty.
- 4. Zvolte Aktuální teplota nebo Požadovaná teplota.
- 5. Potvrďte volbu.

Toto nastavení zůstane zachováno, dokud je opět nezměníte nebo neresetujete Smart TC° na nastavení z výroby.

#### Důležité

i

Pokyny v této příručce vychází z výchozího nastavení aktuální teploty. Změna zobrazení teploty ovlivní zadané pokyny.

<span id="page-22-0"></span>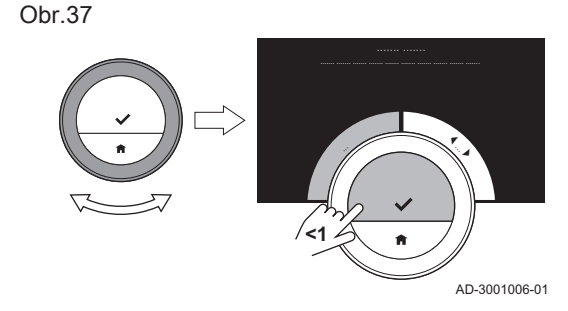

Obr.38

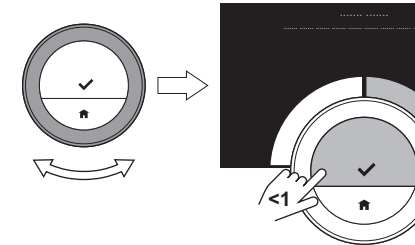

Obr.39

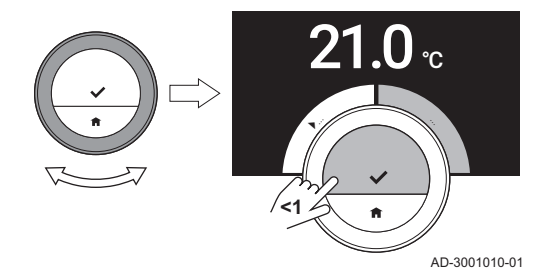

AD-3001007-01

#### <span id="page-23-0"></span>4.2.6 Dětský zámek

Smart TC° má dětský zámek, který lze aktivovat, abyste zabránili dětem měnit nastavení, jako je teplota v místnosti.

#### Aktivace dětského zámku

- 1. Vstupte do hlavního menu.
- 2. Zvolte Nastavení.
- 3. Zvolte a potvrďte Aktivace dětské pojistky.
	- <sup>⇒</sup> Na obrazovce se objeví zpráva Dětská pojistka aktivní. Když přejde displej termostatu Smart TC° do pohotovostního režimu, bude obrazovka uzamčena.
- 4. Pro opětnou aktivaci displeje krátce stiskněte nějaké tlačítko nebo otočte otočným číselníkem.
	- <sup>→</sup> Na obrazovce se objeví zpráva Obrazovka zamčena.
- 5. Pro odemknutí obrazovky stiskněte tlačítko Zvolit po dobu delší než 5 sekund.
	- Na obrazovce se objeví zpráva Obrazovka odemčena. Smart TC° lze ovládat.

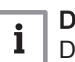

#### Důležité

Dětský zámek lze použít také pro zamezení nechtěného přístupu k Smart TC° ve veřejných budovách.

#### Deaktivace dětského zámku

- 1. Pro odemknutí obrazovky stiskněte tlačítko Zvolit po dobu delší než 5 sekund.
	- ⇒ Na obrazovce se objeví zpráva Obrazovka odemčena.
- 2. Vstupte do hlavního menu.
- 3. Zvolte Nastavení.
- 4. Zvolte a potvrďte Deaktivace dětské pojistky.
	- ⇒ Na obrazovce se objeví zpráva Dětská pojistka neaktivní. Obrazovka je trvale odemknutá.

#### 4.2.7 Změna názvu aktivity

Můžete měnit názvy aktivit pro teplotní rozvrhy. Standardní názvy aktivit jsou Noc, Doma, Nepřítomnost, Ráno, Večer a Vlastní.

#### Důležité

i Aktivitu Vlastní lze nastavit na různou teplotu v každém dni týdne.

- 1. Vstupte do hlavního menu.
- 2. Zvolte Nastavení.
- 3. Zvolte podmenu Změna názvů činností.
- 4. Zvolte název, který chcete změnit.
- 5. Změna názvu:
	- Znaky odstraníte pomocí zpětné šipky  $\leftarrow$  v menu volby znaků.
	- Mezeru přidáte zvolením v menu volby znaků.
	- Pro vytvoření nového názvu zvolte a potvrďte znaky.

Obr.40

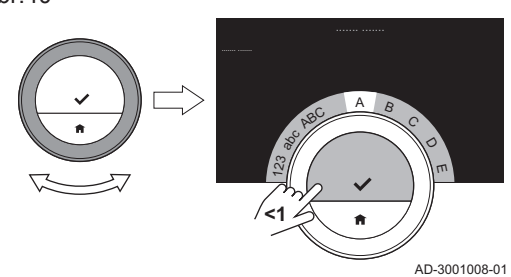

<span id="page-24-0"></span>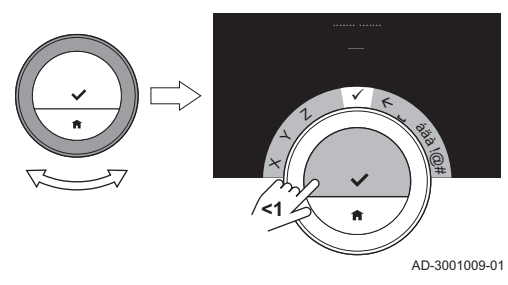

6. Pomocí otočného tlačítka zvolte v menu volby znaků √ a pro uložení nového názvu stiskněte tlačítko Zvolit.

#### 4.2.8 Změna názvu zóny

Můžete měnit názvy zón/zóny Vaší topné soustavy.

- 1. Vstupte do hlavního menu.
- 2. Zvolte Nastavení.
- 3. Zvolte podmenu Změnit %1Vlastní název zóny.
- 4. Zvolte název zóny, který chcete změnit.
- 5. Změna názvu:
	- Znaky odstraníte pomocí zpětné šipky  $\leftarrow$  v menu volby znaků.
	- Mezeru přidáte zvolením  $\blacksquare$  v menu volby znaků.
	- Pro vytvoření nového názvu zvolte a potvrďte znaky.

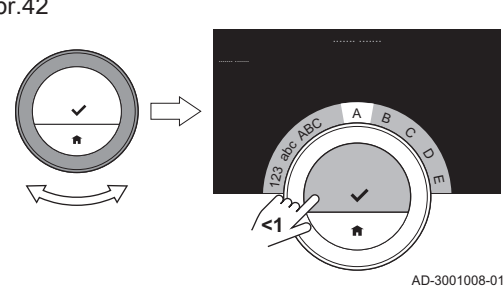

 $\pmb{\times}$  $\frac{1}{2}$ Z

**<1**

ü ß Varia va !@# 6. Pomocí otočného tlačítka zvolte v menu volby znaků √ a pro uložení nového názvu stiskněte tlačítko Zvolit.

#### 4.2.9 Změna nastavení displeje

Můžete měnit jas obrazovky a zvuk kliknutí otočného číselníku displeje.

#### Změna jasu displeje  $\blacksquare$

AD-3001009-01

Můžete změnit jas displeje. Jas lze nastavit na jakoukoli hodnotu mezi 10 % a 100 %.

- 1. Vstupte do hlavního menu.
- 2. Zvolte Nastavení.
- 3. Zvolte podmenu Jas displeje.
- 4. Pomocí otočného číselníku zvolte úroveň jasu mezi 10 % a 100 %.
- 5. Potvrďte nastavení.

#### ■ Zapnutí/vypnutí zvuku kliknutí

Když otáčíte otočným číselníkem, Smart TC° vydá při každé změně zvuk kliknutí. Tento zvuk kliknutí můžete vypnout (nebo opět zapnout).

- 1. Vstupte do hlavního menu.
- 2. Zvolte Nastavení.
- 3. Zvolte podmenu Kliknutí se zvukem.
- 4. Zvolte Vypnuto nebo Zapnuto.
- 5. Potvrďte své nastavení.

#### Obr.42

Obr.43

#### <span id="page-25-0"></span>4.3 Připojení Smart TC° (pomocí wi-fi a aplikace)

Termostat Smart TC° je možné ovládat pomocí mobilního zařízení. Pro připojení potřebujete wi-fi síť a mobilní zařízení s operačním systémem iOS Apple, Android nebo Windows.

#### 4.3.1 Vytvoření wi-fi připojení

Abyste mohli připojit přístroj Smart TC° ke svému mobilnímu zařízení, musíte nejdříve připojit Smart TC° ke své wi-fi síti.

Když poprvé spustíte Smart TC°, automaticky vstoupíte do menu pro připojení Vaší wi-fi sítě. Předtím, než začnete nastavovat své wi-fi připojení, musíte povolit Pravidla a podmínky.

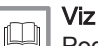

[Podmínky, stránka 37](#page-36-0)

Během běžného provozu Smart TC° můžete připojení vždy změnit nebo se opět připojit k wi-fi síti.

- 1. Vstupte do hlavního menu.
- 2. Zvolte Nastavení.
- 3. Zvolte podmenu Wi-Fi.
- 4. Povolte Pravidla a podmínky.
- 5. Vyberte svou wi-fi síť v seznamu dostupných sítí.
- 6. Pomocí otočného tlačítka a tlačítka Zvolit zadejte a potvrďte heslo.
- 7. Pomocí otočného tlačítka zvolte v menu volby znaků ◆ a pro uložení hesla stiskněte tlačítko Zvolit.
	- $\Rightarrow$  Smart TC° je nyní přípojen k wi-fi síti.

#### Důležité i.

Pokud znáte název a heslo, je možné se připojit k neviditelné wi-fi síti. Název a heslo můžete zadat volbou Další... ze seznamu.

#### 4.3.2 Stažení aplikace

Na Vaše mobilní zařízení můžete nainstalovat aplikaci Smart TC°. Toto Vám umožní ovládat Smart TC°, když nebudete ve stejné místnosti nebo budete mimo domov.

- 1. Bezplatnou aplikaci si stáhněte ze stránek App Store, Google Play nebo Mircosoft Store. Viz informace na obalu termostatu Smart TC°.
- 2. Spusťte aplikaci a řiďte se pokyny na Vašem mobilním zařízení, dokud aplikace nepožádá o registrační kód od Smart TC°.

#### 4.3.3 Připojení aplikace k termostatu Smart TC°

Když poprvé spustíte Smart TC°, automaticky vstoupíte do menu pro registraci svého mobilního zařízení. Pro spárování potřebujete účet založený na Vaší e-mailové adrese.

Během běžného provozu Smart TC° můžete aplikaci vždy připojit k Smart TC° tak, že přejdete do menu registrace.

- 1. Otevřete aplikaci Smart TC° a v menu Nastavení vytvořte účet. Pokud vytvoříte nový účet, obdržíte e-mailovou zprávu s potvrzením.
- 2. Přečtěte si e-mailovou zprávu.
	- Pokud se e-mail neobjeví ve Vaší doručené poště, zkontrolujte složku spamu.
- 3. Potvrďte svůj účet na internetové stránce.
- 4. Vstupte do hlavního menu Smart TC°.
- 5. Zvolte Nastavení.

<span id="page-26-0"></span>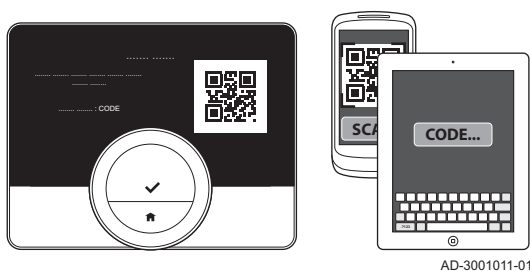

- 6. Zvolte podmenu Zaregistrujte telefon nebo zařízení. Smart TC° zobrazí registrační kód a kód QR.
- 7. Zadejte registrační kód nebo naskenujte kód QR Vaším mobilním zařízením.
- 8. Dokončete proces registrace.

#### 4.3.4 Registrace přístupu instalujícího technika

Pokud chcete, aby Váš instalující technik provedl nějaké změny, můžete mu dovolit, aby se přihlásil k Vašemu zařízení.

- 1. Vstupte do hlavního menu.
- 2. Zvolte Nastavení.
- 3. Zvolte podmenu Zaregistrujte přístup k instalaci.
- 4. Potvrďte přístup instalujícího technika.
	- Umožníte tak svému instalujícímu technikovi přístup až na 72 hodin.

#### 4.4 Pokročilá nastavení

Obr.45

**<1**

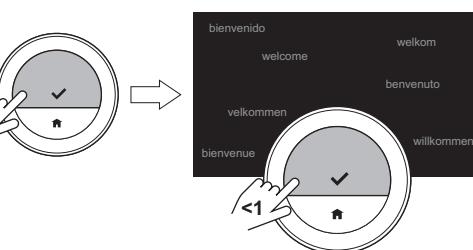

AD-3001012-01

#### Většinu nastavení Smart TC° můžete současně vrátit na jejich výchozí nastavení.

4.4.1 Obnovení výchozích nastavení

#### Důležité  $\mathbf{i}$

- Odstraní se také všechna nastavení připojení pro komunikaci! Rozvrhy teploty, regulační režim a období dovolené se neresetují.
- 1. Vstupte do hlavního menu.
- 2. Zvolte Nastavení.
- 3. Zvolte podmenu Obnovit výchozí nastavení.
- 4. Zvolte Reset.
- 5. Potvrďte volbu.

ſO

- $\Rightarrow$  Na displeji se ve všech jazycích zobrazí "Vítejte".
- 6. Pro pokračování stiskněte tlačítko Zvolit.  $\Rightarrow$  Spustí se proces nastavení.

#### Další informace naleznete v kapitole

[Postup nastavení, stránka 34](#page-33-0)

#### 4.4.2 Kontrola softwarových aktualizací

Pokud je Váš Smart TC° připojen k wi-fi, internetu a serveru, software bude aktualizován automaticky. Stav softwaru je možné zkontrolovat ručně:

- 1. Vstupte do hlavního menu.
- 2. Zvolte Nastavení.
- 3. Zvolte podmenu Zkontrolovat aktualizace softwaru. Stav softwaru se objeví na obrazovce.

#### 4.4.3 Kalibrace teploty

Pokud Smart TC° zobrazuje teplotu neodpovídající skutečné teplotě v místnosti, můžete provést ruční kalibraci. Tento proces nebude za běžných okolností nutný.

1. Po nainstalování Smart TC° počkejte nejméně 30 minut.

- <span id="page-27-0"></span>2. Změřte skutečnou teplotu v místnosti.
- 3. Vstupte do hlavního menu.
- 4. Zvolte Nastavení.
- 5. Zvolte podmenu Kalibrace teploty.
- Teplota naměřená Smart TC° se zobrazí jako Teplota detekována. 6. Pokud zjištěná teplota neodpovídá teplotě, kterou jste naměřili, mů-
- žete hodnotu teploty upravit v poli Kalibrovat tuto teplotu na. 7. Potvrďte úpravu.
	- Kalibrace je dokončena.

#### Důležité  $\mathbf{i}$

- Nová kompenzace bude použita v celém rozsahu teplot.
- Použití nové kompenzace na Aktuální teplota vyžaduje určitý čas.

#### 4.4.4 Předehřev

Můžete zvolit aktivaci nebo deaktivaci předvytápění podle svých preferencí vytápění.

#### Důležité  $\mathbf{i}$

- Předvytápění Zapnuto začne ohřívat místnost před naplánovaným časem.
- Předvytápění Vypnuto začne ohřívat místnost v naplánovaném čase.
- 1. Vstupte do hlavního menu.
- 2. Zvolte Nastavení.
- 3. Zvolte podmenu Předehřev.
- 4. Pro vypnutí předvytápění zvolte a potvrďte Vypnuto.
- 5. Pro zapnutí předvytápění zvolte a potvrďte Zapnuto.

#### Důležité

 $i$ Čas předvytápění můžete upravit.

- Vstupte do hlavního menu.
- Zvolte Technické informace.
- Zvolte podmenu Parametry pro odborníka.
- Zvolte Doba předehřevu.
- Upravte časové období.
- Potvrďte volbu.

#### Důležité  $i$

Opětné zapnutí předvytápění Vypnuto a Zapnuto změní nastavení Doba předehřevu na výchozí časový interval. Znovu upravte časový interval předvytápění.

#### 4.4.5 Automatický režim

Můžete měnit nastavený práh podle svých preferencí ohledně vytápění a chlazení.

- 1. Vstupte do hlavního menu.
- 2. Zvolte Nastavení.
- 3. Zvolte podmenu ÚtlumPokojTeplChlaz.
- 4. Pomocí otočného číselníku změňte požadovanou hodnotu prahu.

<span id="page-28-0"></span>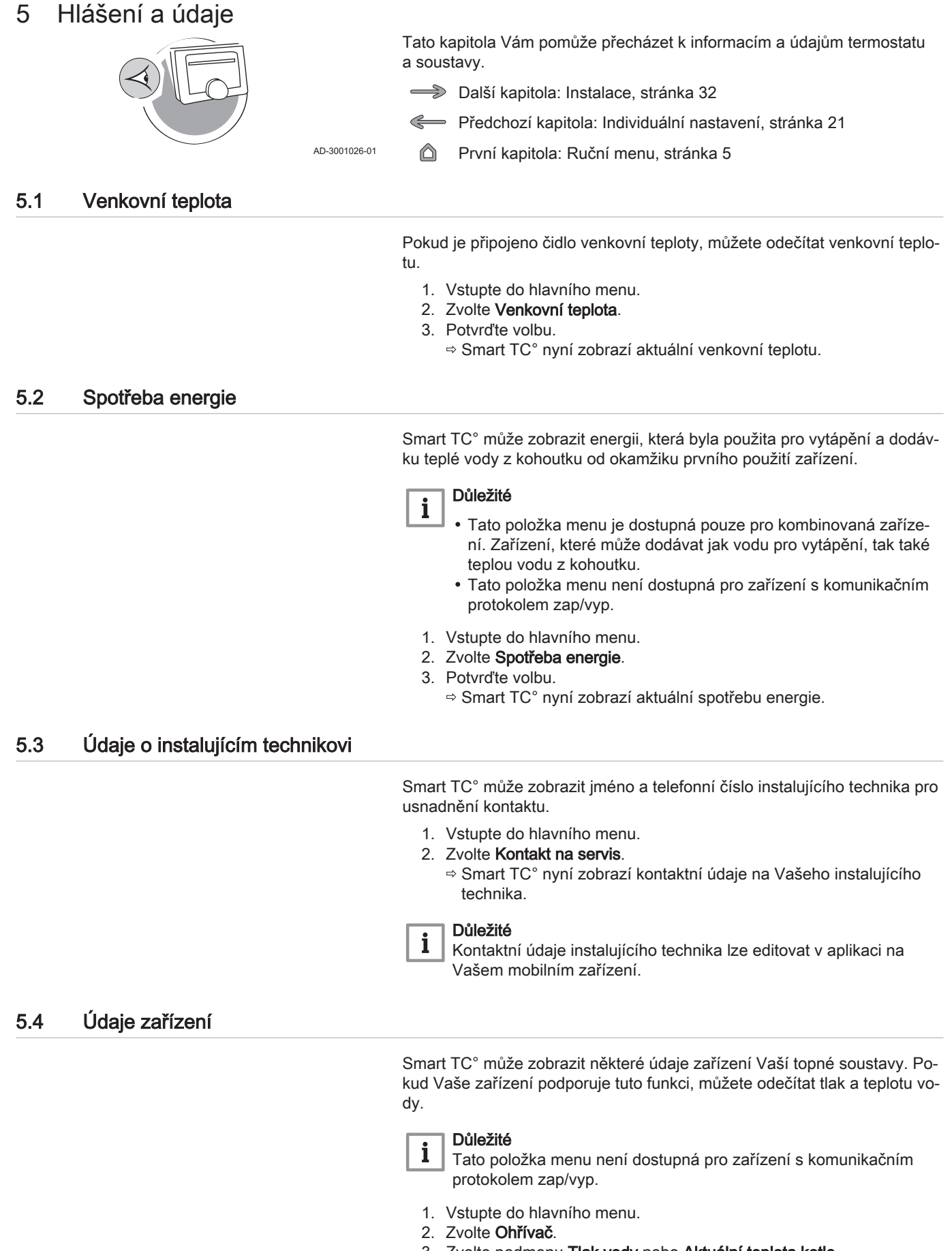

3. Zvolte podmenu Tlak vody nebo Aktuální teplota kotle. Smart TC° nyní zobrazí data zařízení.

### <span id="page-29-0"></span>5.5 Technické informace

Smart TC° může zobrazovat různé vestavěné vlastnosti a parametry.

- 1. Vstupte do hlavního menu.
- 2. Zvolte Technické informace.
- 3. Potvrďte volbu.

Nyní se zobrazí Smart TC°:

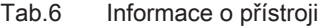

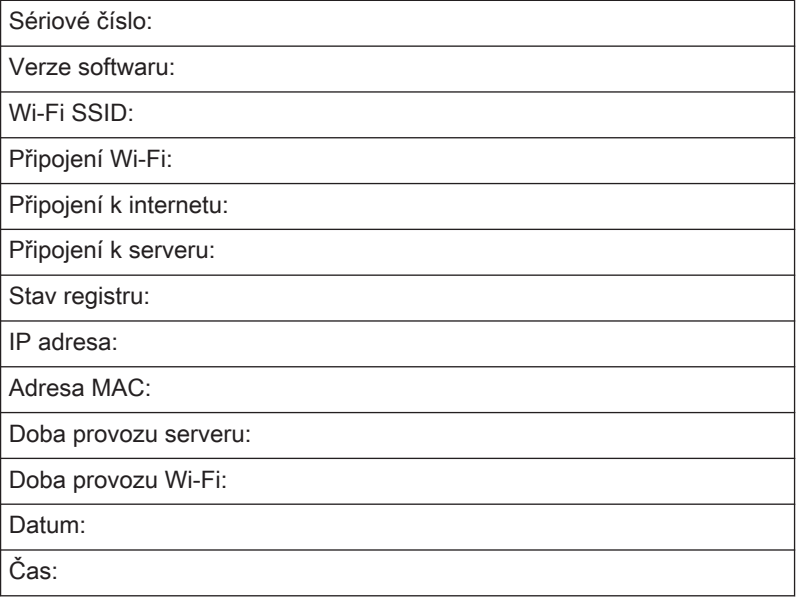

#### Tab.7 Informace o zařízení

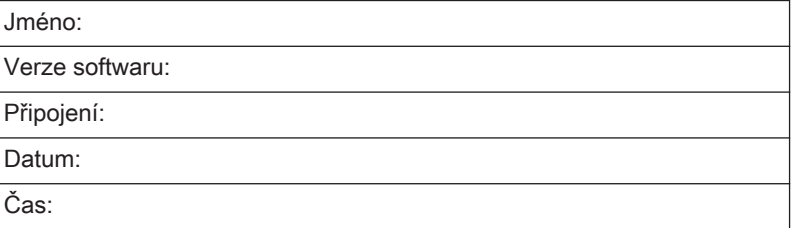

#### Tab.8 Pokročilé parametry

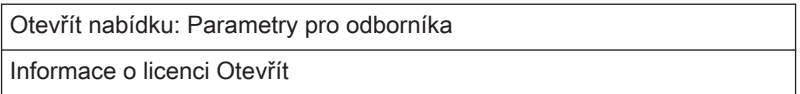

#### 5.6 Přehled hlášení poruch

Pro získání přehledu o všech hlášeních poruch můžete z hlavního menu otevřít seznam hlášení poruch.

- 1. Vstupte do hlavního menu.
- 2. Zvolte Chyba
- 3. Potvrďte volbu.
	- Zobrazí se seznam hlášení poruch.

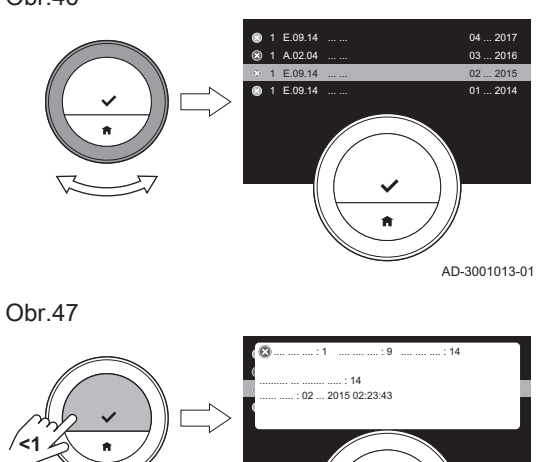

AD-3001014-01

#### Důležité  $\mathbf{i}$

Seznam obsahuje úplnou historii hlášení poruch. Většina hlášení poruch již bude vyřešena. Aktivní může být jen jedno hlášení poruchy.

4. Seznamem listujte pomocí otočného číselníku.

- 5. Pro přečtení dalších podrobností zvolte aktivní hlášení poruchy a stiskněte tlačítko Zvolit.
- 6. Pokud nemůžete vyřešit problém sami: Poznamenejte si kód hlášení poruchy a obraťte se na technika, který provádí instalaci.

### <span id="page-31-0"></span>6 Instalace

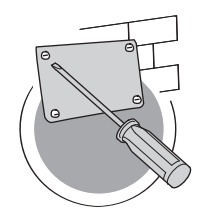

6.1 Přehled systému

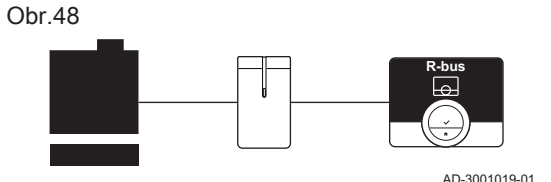

Tato kapitola Vám pomůže s instalací termostatu a jeho uvedením do provozu.

- Další kapitola: [Odstraňování závad, stránka 36](#page-35-0)  $\leftharpoonup$
- Předchozí kapitola: [Hlášení a údaje, stránka 29](#page-28-0)
- První kapitola: [Ruční menu, stránka 5](#page-4-0) ⋒

AD-3001027-01

#### 6.1.1 Systémy s připojovacím zařízením

Smart TC° může být připojen ke třem typům zařízení (na základě komunikačního protokolu):

- protokol zap/vyp;
- protokol OpenTherm;
- protokol BSB.

Komunikační protokol závisí na typu zařízení použitého ve Vaší soustavě. Ohledně technických podrobností Vašeho zařízení a informací ohledně připojení Smart TC° k zařízení se obraňte na svého instalujícího technika. Smart TC° můžete připojit sami nebo o to požádejte svého instalujícího technika.

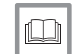

Další informace naleznete v kapitole [Postup nastavení, stránka 34](#page-33-0)

# 6.1.2 Systém bez připojovacího zařízení

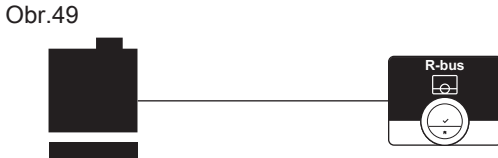

AD-3001020-01

### 6.2 Standardní dodávka

Obr.50

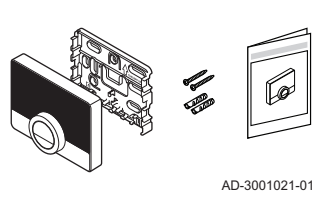

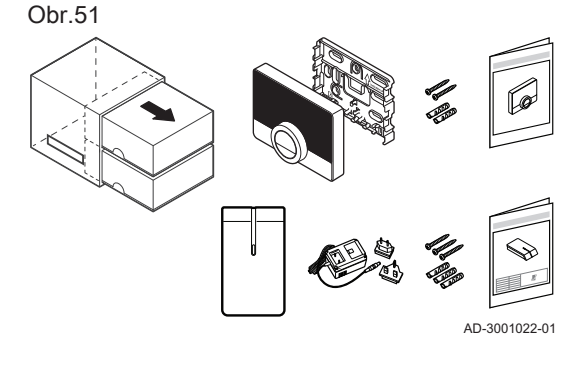

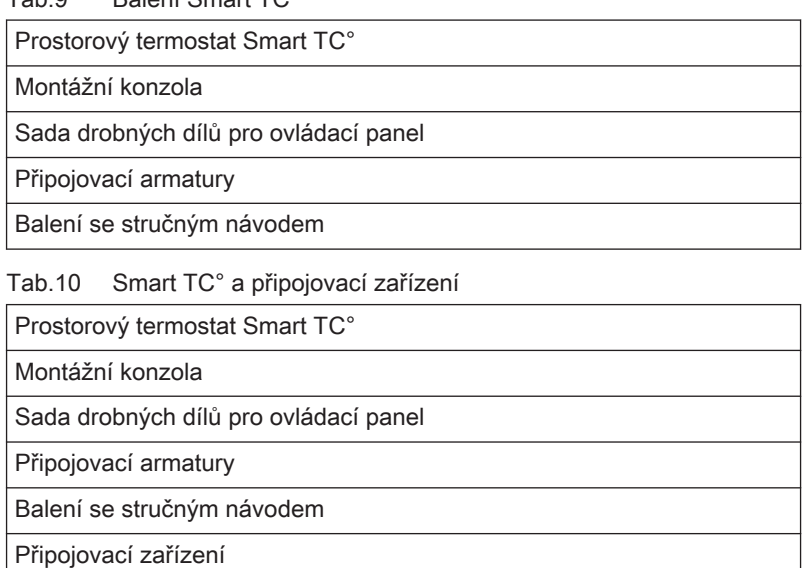

Jsou dodávána topná zařízení s vestavěným připojovacím zařízením. Smart TC° lze připojit přímo k zařízení.

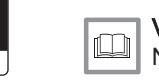

### Viz

Tab.9 Balení Smart TC°

Napájecí zdroj 230 V Návod k montáži

Na internetové stránce výrobce najdete informace k dostupným zařízením.

#### <span id="page-32-0"></span>6.3 Příprava

**R-bus**

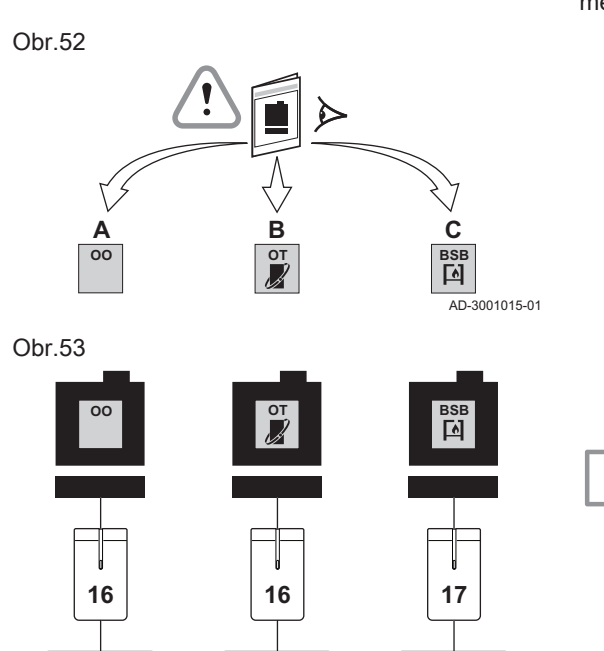

Musíte zkontrolovat, jaké připojovací zařízení je potřebné pro komunikaci mezi Smart TC° a Vaším topným zařízením.

1. Zkontrolujte dokumentaci, abyste zjistili, jaký komunikační protokol se používá pro ovládání Vašeho topného zařízení: Tab.11 Komunikační protokol

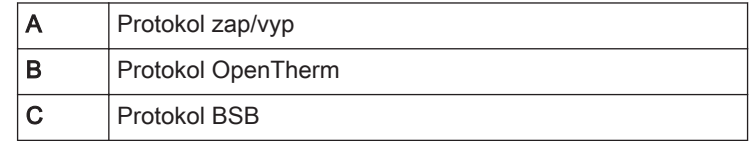

2. Pomocí schématu určete, které připojovací zařízení odpovídá komunikačnímu protokolu Vašeho topného zařízení: Připojovací zařízení 16 nebo 17

#### Důležité  $\mathbf{i}$

Pokud Vaše topné zařízení podporuje komunikační protokol Rbus, nepotřebujete připojovací zařízení.

#### 6.4 Instalace připojovacího zařízení

**R-bus**

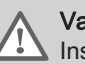

 $\overline{O}$  3001016-01

**R-bus**

#### Varování

Instalaci připojovacího zařízení musí provést odborný pracovník.

1. Vypněte zařízení.

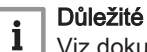

Viz dokumentaci zařízení.

2. Nainstalujte připojovací zařízení podle pokynů v dokumentaci k němu.

### <span id="page-33-0"></span>6.5 Umístění Smart TC°

#### Obr.54

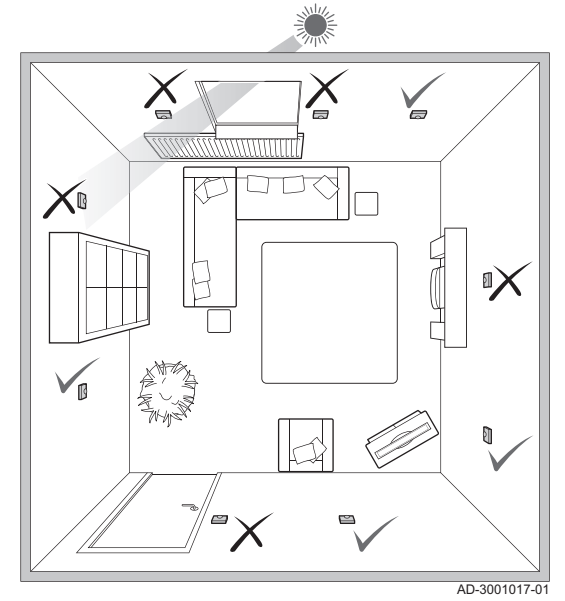

Zvolte pro Smart TC° správné umístění.

- 1. Zvolte místnost, kde trávíte většinu času.
- 2. Zvolte vhodné místo na stěně:
	- daleko od zdrojů tepla (krbu, topného tělesa, svítidla, svíček, přímého slunečního světla apod.);
	- mimo průvan.
- 3. Zkontrolujte, zda vzdálenost mezi Smart TC° a přístrojem nebo připojovacím zařízením nepřesahuje 50 m (maximální délka kabelu).

#### 6.6 Montáž Smart TC°

Montáž Smart TC° je popsána v návodu k rychlé instalaci, který je dodáván v balení Smart TC°.

- 1. Namontujte montážní konzolu na stěnu podle pokynů v návodu k rychlé instalaci.
- 2. Namontujte Smart TC° na montážní konzolu podle pokynů v návodu k rychlé instalaci.

#### 6.7 Postup nastavení

Když je Smart TC° připojen k elektrickému napájení, do jedné minuty se objeví uvítací obrazovka. Smart TC° Vás bude navádět procesem nastavení.

- 1. Nastavte zemi a jazyk.
- 2. Zvolte datum a čas.
- 3. Povolte Pravidla a podmínky.

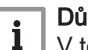

#### Důležité

V této fázi se můžete také rozhodnout odmítnout právní Pravidla a podmínky a ukončit proces. Nastavení Vašeho wi-fi připojení a připojení aplikace lze vždy provést později.

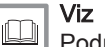

### [Podmínky, stránka 37](#page-36-0)

- 
- 4. Vytvořte wi-fi připojení.
- 5. Stáhněte aplikaci.
- 6. Spárujte své mobilní zařízení s Smart TC°.

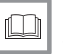

### Další informace naleznete v kapitolách

[Jak používat Smart TC°, stránka 7](#page-6-0) [Nastavení data a času, stránka 22](#page-21-0) [Nastavení země a jazyka, stránka 22](#page-21-0) [Připojení Smart TC° \(pomocí wi-fi a aplikace\), stránka 26](#page-25-0)

#### 6.8 Aktualizace softwaru

Pro Váš Smart TC° jsou dostupné aktualizace softwaru. Pro aktualizaci softwaru musí být Smart TC° připojen k:

- wi-fi síti;
- internetu;
- serveru.

Když jsou vytvořena všechna připojení, Smart TC° automaticky aktualizuje software.

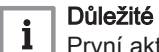

První aktualizace softwaru bude dostupná do jednoho dne.

Stav softwaru je možné zkontrolovat také ručně.

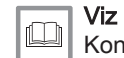

[Kontrola softwarových aktualizací, stránka 27](#page-26-0)

Pokaždé, když byl software úspěšně aktualizován:

- Smart TC° se restartuje.
- Na výchozí obrazovce se objeví zpráva.

### <span id="page-35-0"></span>7 Odstraňování závad

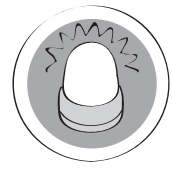

Tato kapitola Vám pomůže, pokud se vyskytne nějaký problém s termostatem a na výchozí obrazovce se objeví hlášení poruchy.

- Další kapitola: [Dodatek, stránka 37](#page-36-0)
- Předchozí kapitola: [Instalace, stránka 32](#page-31-0) Ç

AD-3001028-01 6

První kapitola: [Ruční menu, stránka 5](#page-4-0)

7.1 Hlášení poruch

Pokud se vyskytne nějaký problém, na displeji Smart TC° se objeví hlášení poruchy.

- 1. Pro zobrazení podrobností o poruše stiskněte tlačítko Zvolit.
	- Dokud problém nebude vyřešen, zůstane na displeji viditelná ikona poruchy.
- 2. Pro zjištění podrobností o aktivní poruše otevřete seznam hlášení poruch.
- 3. Vyřešte problém/problémy.
- 4. Resetujte poruchu na zařízení. Další informace viz příručku zařízení. ⇒ Ikona poruchy zmizí z výchozí obrazovky.

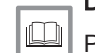

Další informace naleznete v kapitole

[Přehled hlášení poruch, stránka 30](#page-29-0)

#### 7.2 Jiné problémy nebo dotazy

Předtím, než se ohledně problémů nebo dotazů k určitým situacím obrátíte na svého instalujícího technika, nahlédněte do níže uvedené tabulky.

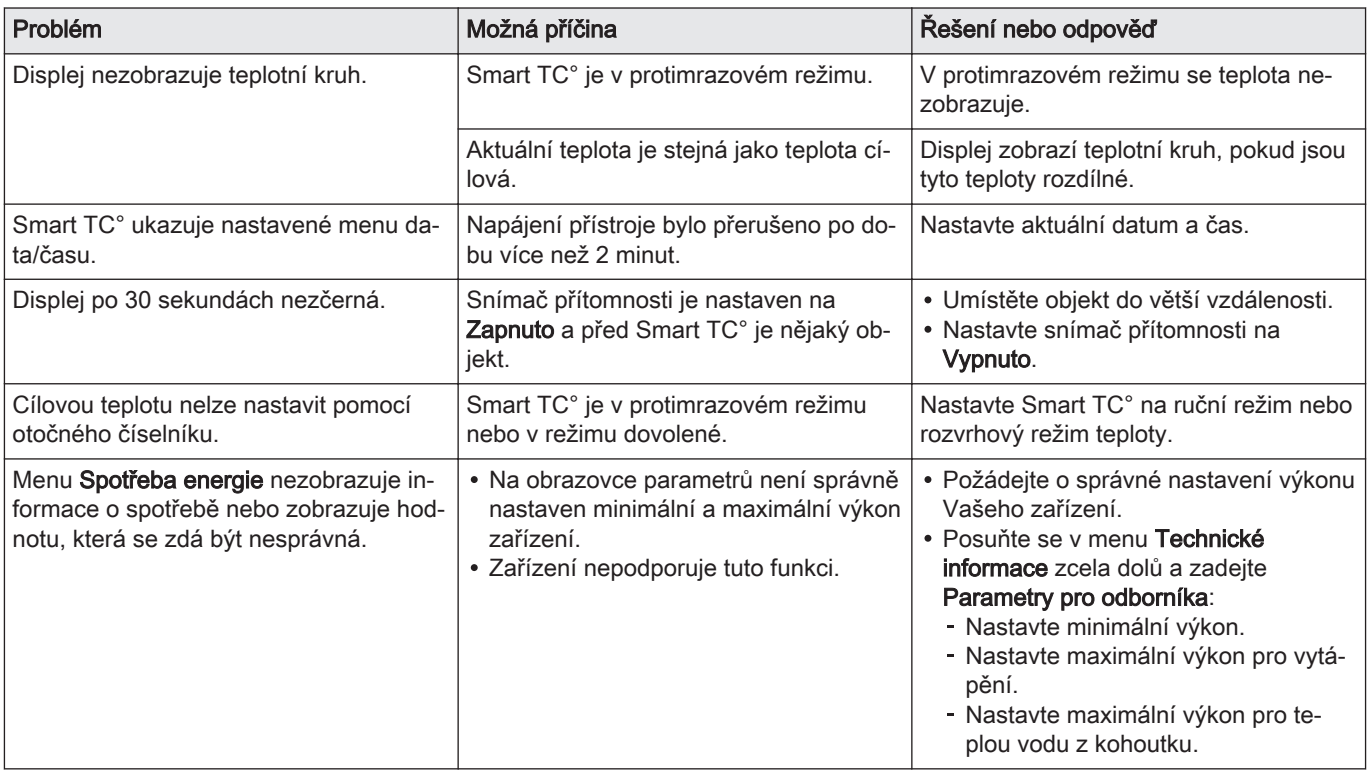

#### Tab.12 Problémy a řešení

### <span id="page-36-0"></span>8 Dodatek

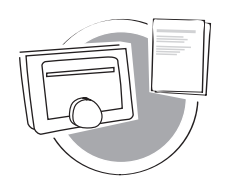

Tato kapitola Vám poskytne další technické informace o termostatu.

- $\triangle$ Předchozí kapitola: [Odstraňování závad, stránka 36](#page-35-0)
- ⋒ První kapitola: [Ruční menu, stránka 5](#page-4-0)

8.1 Podmínky

Právní Pravidla a podmínky jsou pro wi-fi připojení a používání aplikace Smart TC°. Předtím, než začnete nastavovat své wi-fi připojení a připojení aplikace, musíte schválit Pravidla a podmínky.

Pravidla a podmínky nelze na Smart TC° zobrazit. Máte dvě možnosti, jak je zobrazit:

Navštivte internetovou stránku výrobce.

Na svém mobilním zařízení otevřete aplikaci Smart TC°.

Po přečtení a odsouhlasení schvalte Pravidla a podmínky.

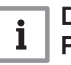

AD-3001029-01

Důležité

Pravidla a podmínky je nutno schválit jen jednou, pokud ovšem neobnovíte výchozí nastavení Smart TC°.

Pokud není wi-fi připojení možné nebo je nevyžadujete, můžete se rozhodnout, že Pravidla a podmínky odmítnete.

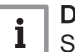

### Důležité

Software Smart TC° nebude aktualizován.

### 8.2 Likvidace

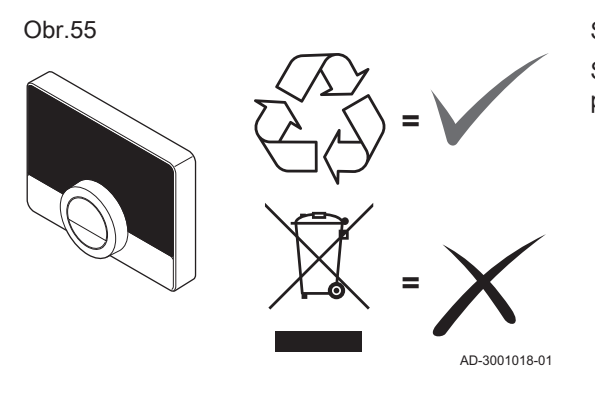

Smart TC° je běžné elektronické zařízení.

Smart TC° zlikvidujte ekologickým způsobem a v souladu s místními předpisy.

## 8.3 Technické údaje

Tab.13 Rozměry

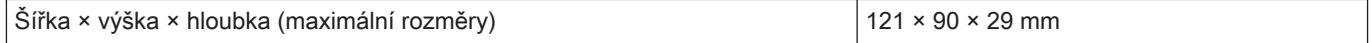

#### Tab.14 Elektrické napájení

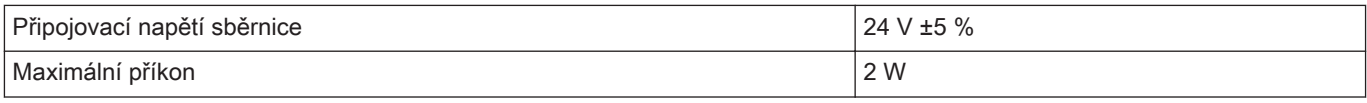

#### Tab.15 Elektrické připojení

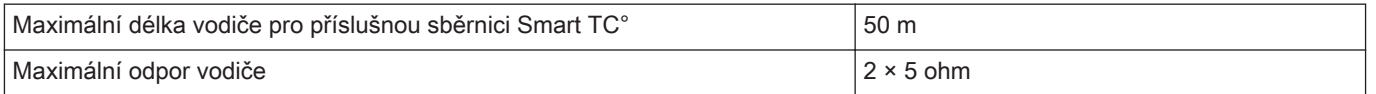

#### <span id="page-37-0"></span>Tab.16 Wi-fi připojení

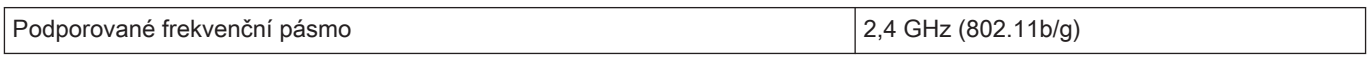

#### Tab.17 Podmínky prostředí

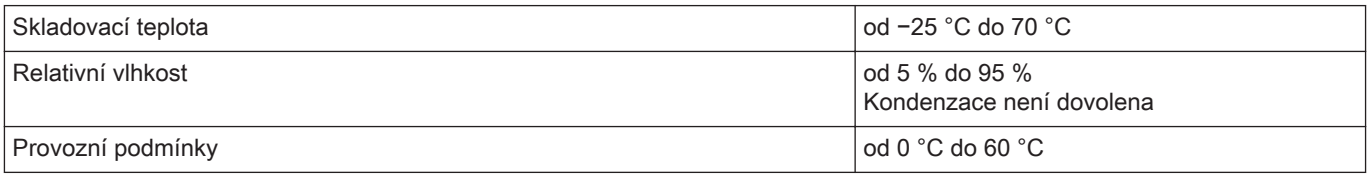

#### Tab.18 Teplota

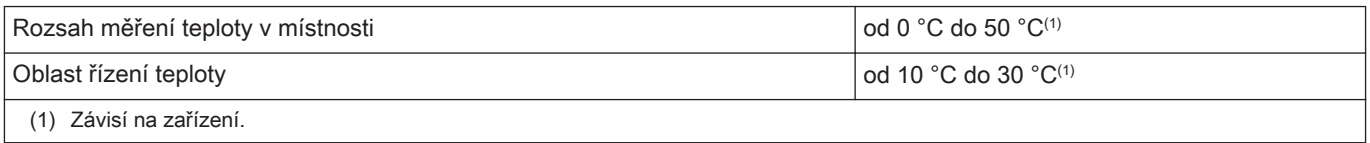

#### Tab.19 Splňuje normy

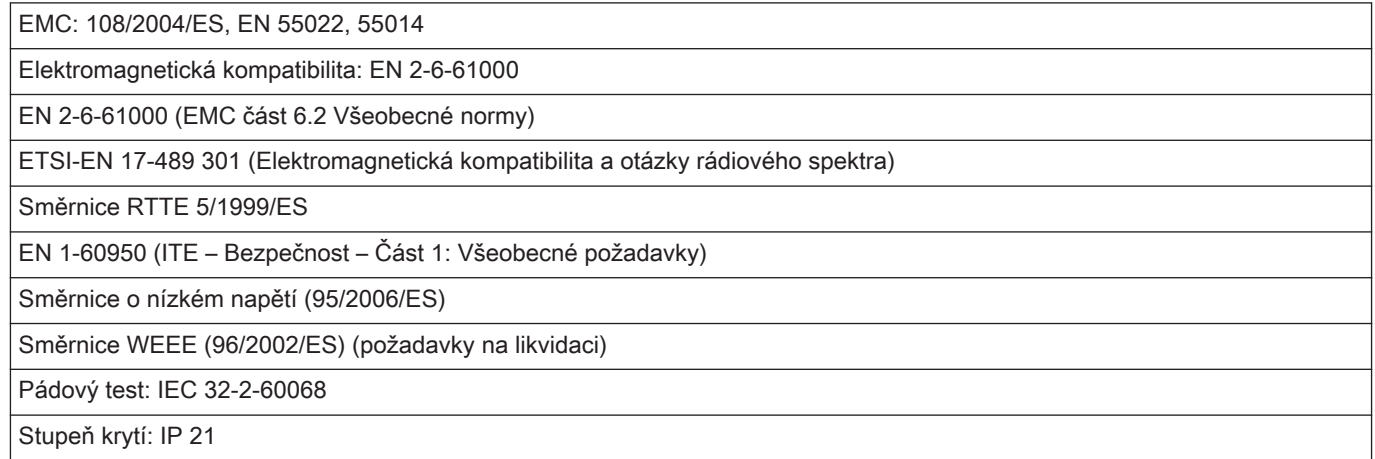

#### 8.4 Informace o ErP

### 8.4.1 Výrobní štítek

#### Tab.20 Výrobní štítek

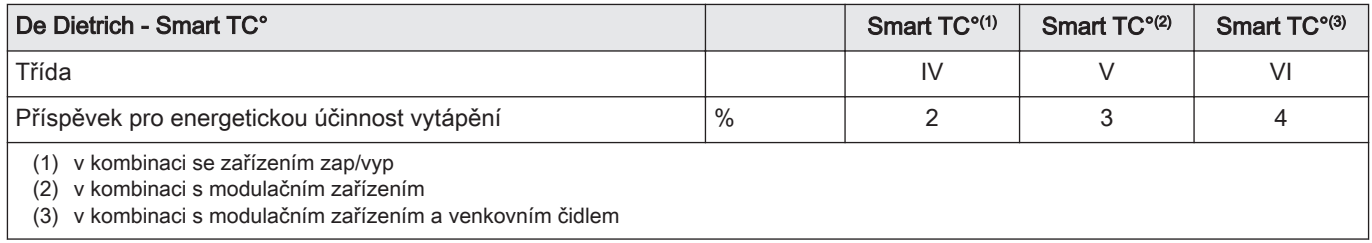

## © Autorské právo

Veškeré technické údaje v tomto dokumentu včetně výkresů a schémat zapojení zůstávají výhradním majetkem výrobce a nesmí být reprodukovány bez předchozího písemného souhlasu. Změny vyhrazeny.

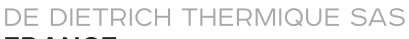

**FRANCE** Direction des Ventes France<br>57, rue de la Gare - F-67580 Mertzwiller \$ 03 88 80 27 00 图 03 88 80 27 99 www.dedietrich-thermique.fr **VAN MARCKE BE** Weggevoerdenlaan 5 B-8500 KORTRIJK  $\frac{1}{2}$  +32 (0) 56/23 75 11 www.vanmarcke.be DE DIETRICH THERMIQUE Iberia S.L.U **ES** C/Salvador Espriu, 11<br>08908 L'HOSPITALET de LLOBREGAT  $\begin{array}{|c|c|c|}\n\hline\n\text{S} & +34935475850\n\end{array}$ @ info@dedietrich-calefaccion.es www.dedietrich-calefaccion.es **WALTER MEIER Klima Schweiz AG CH** 

Bahnstrasse 24 - CH-8603 SCHWERZENBACH 

Serviceline

+41 (0) 44 806 41 00 **ren** 

@ group@waltermeier.com

+41 (0)8 00 846 846 www.waltermeier.com

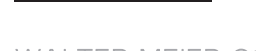

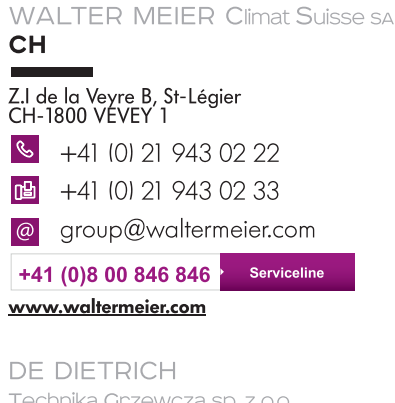

Technika Grzewcza sp. z o.o. **PL** ul. Północna 15-19, 54-105 Wrocław

 $\mathcal{C}$ +48 71 71 27 400  $\omega$ biuro@dedietrich.pl

Infocentra<br>0.35 zł/mi 801 080 881 www.facebook.com/DeDietrichPL www.dedietrich.pl

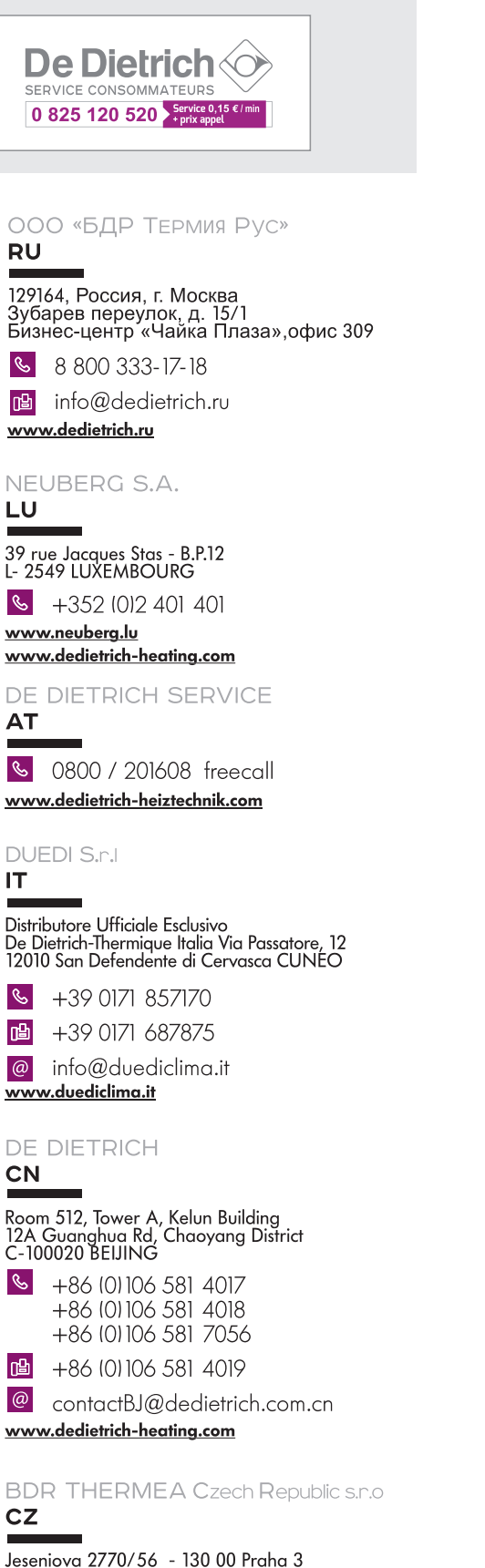

MW-8000005-14 WW-8000005-14 **De Dietrich** dedietrich@bdrthermea.cz DE DIETRICH THERMIQUE

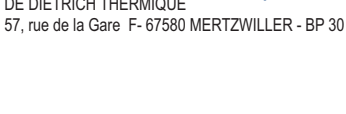

CE

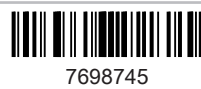

 $\mathcal{C}$ 

 $\circledcirc$ 

www.dedietrich.cz

+420 271 001 627